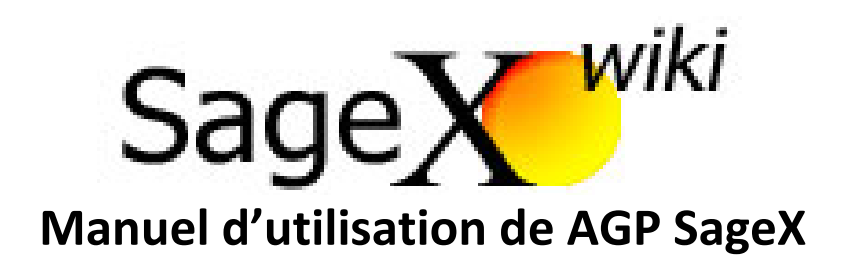

**Mise à jour en octobre 2023 Version 1.6**

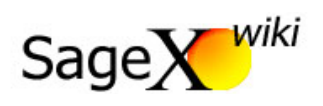

# Table des matières

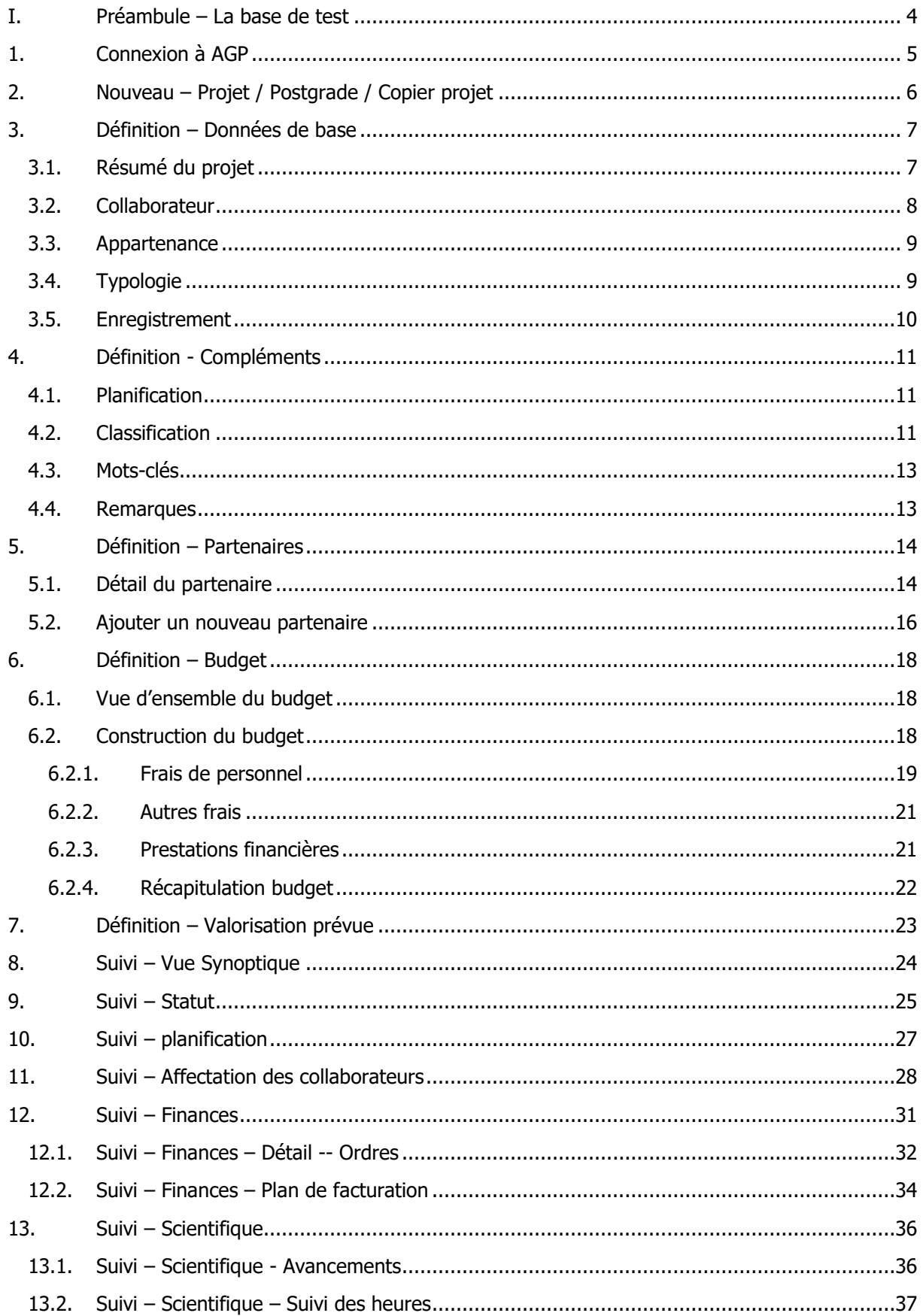

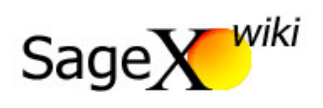

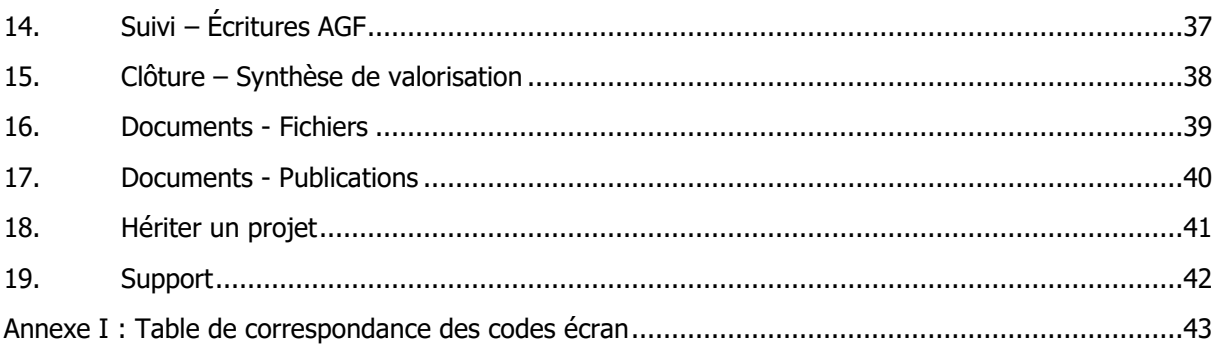

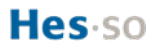

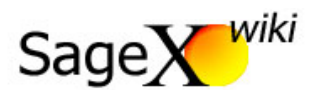

## <span id="page-3-0"></span>I. Préambule – La base de test

Afin de réaliser des essais et des exercices, les utilisateurs de SageX ont accès à un environnement de test parfaitement identique à la base de production. L'adresse pour accéder à la base de test est :

## **<https://agp-int.hes-so.ch/>**

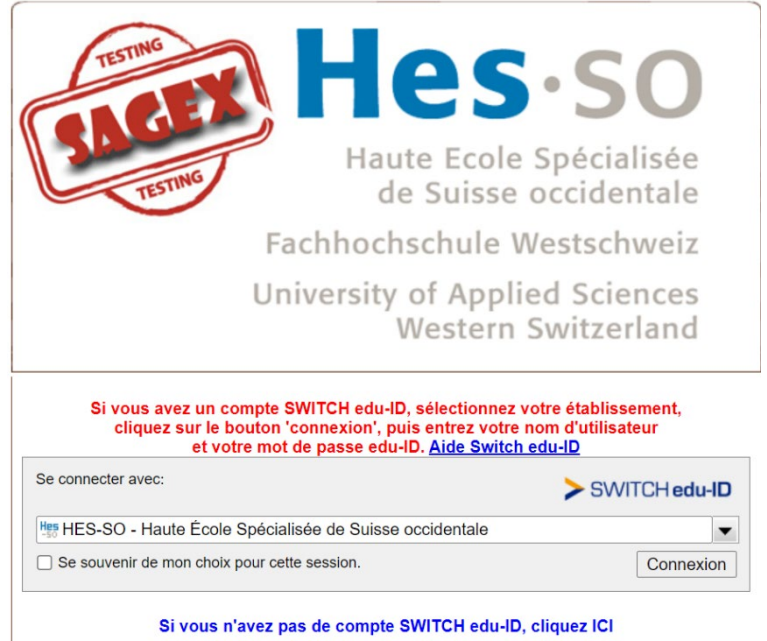

La connexion se fait par le compte SWITCH edu-ID, selon le descriptif ci-dessous (cf. « Page d'accueil »).

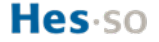

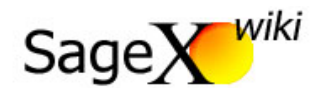

## <span id="page-4-0"></span>1. Connexion à AGP

Utilisez uniquement l'adresse https://agp.hes-so.ch/ pour vous connecter. La connexion se fait au travers de votre compte SWITCH edu-ID, choisissez l'école « HES-SO – Haute École Spécialisée de Suisse occidentale », cliquez sur « Continuer » puis saisissez à la suite votre email, votre mot de passe ainsi que le code pour l'authentification en deux étapes (si demandé). Enfin cliquez sur « Login » pour terminer la connexion à AGP.

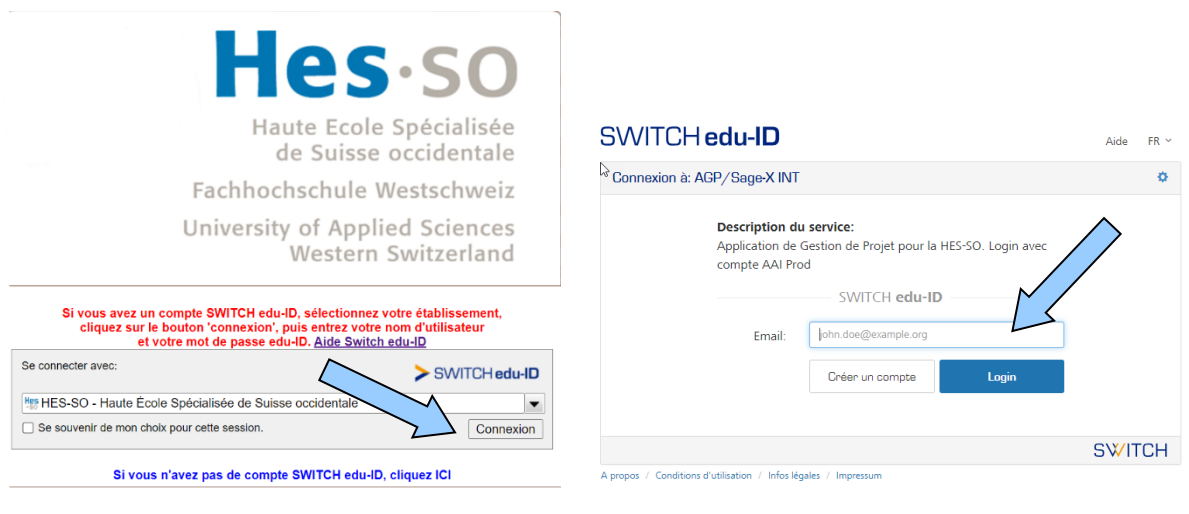

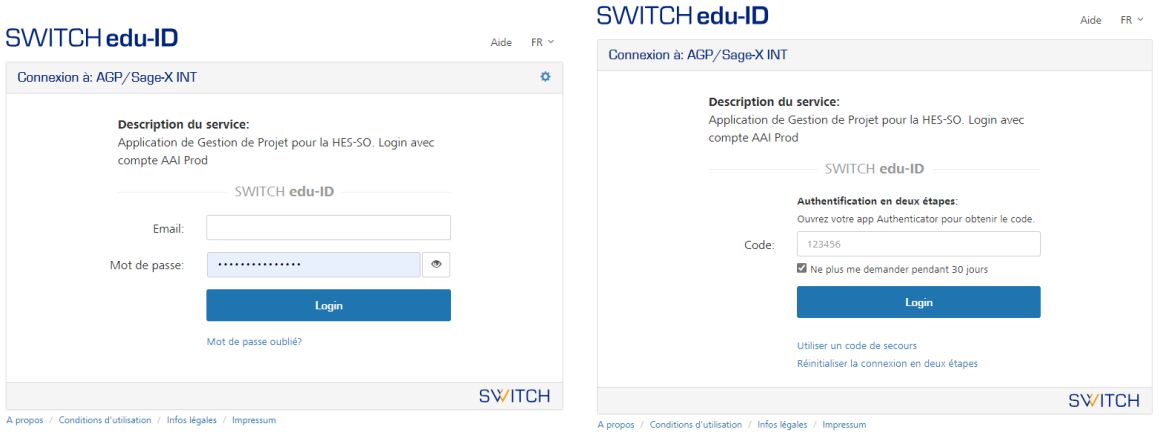

Toutes les personnes disposant d'un compte HES-SO ont accès à SageX avec le rôle minimal « fonctionnalités de base ».

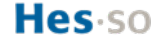

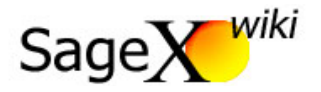

# <span id="page-5-0"></span>2. Nouveau – Projet / Postgrade / Copier projet

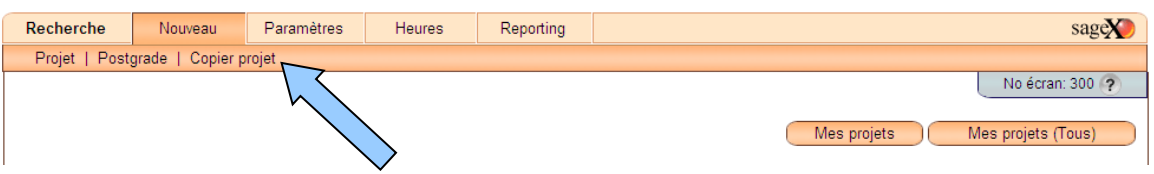

Pour créer un nouveau projet, cliquez sur « Nouveau » en haut à gauche de l'écran et choisissez l'une des trois possibilités suivantes :

- « Projet » : pour créer un nouveau projet Ra&D qui n'a que peu de point commun avec un projet déjà existant dans SageX ;
- « Postgrade » : pour créer un projet de formation continue qui n'a que peu de point commun avec un projet déjà existant dans SageX ;
- « Copier projet » : pour copier rapidement un projet / postgrade existant. À noter que seuls les projets « non confidentiels » peuvent être copiés. Si vous connaissez déjà les dates de début et fin du nouveau projet copié, vous pouvez les renseigner dans les champs prévus à cet effet, en haut à droite de l'écran :

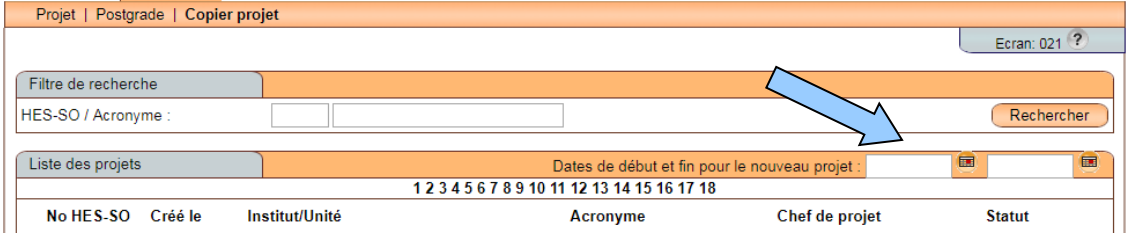

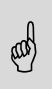

Il est recommandé de copier uniquement des projets qui ont été créés <u>pour la première fois</u><br>lors des 5 dernières années pour éviter d'hériter des valeurs, notamment dans les listes, qui **ne sont plus à jour.** 

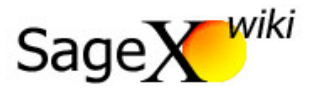

# <span id="page-6-0"></span>3. Définition – Données de base

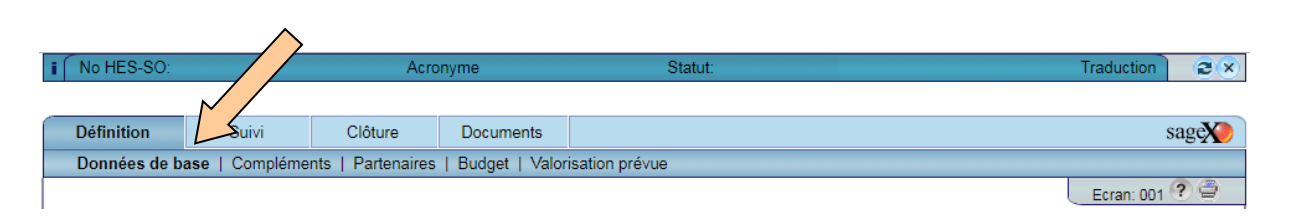

**Lorsque le projet n'est pas enregistré, la barre bleu foncé tout en haut de l'écran n'indique**<br>
aucune information sur le « No HES-SO », l' «Acronyme » et le « Statut » ! **aucune information sur le « No HES-SO », l' «Acronyme » et le « Statut » !**

#### <span id="page-6-1"></span>3.1. Résumé du projet

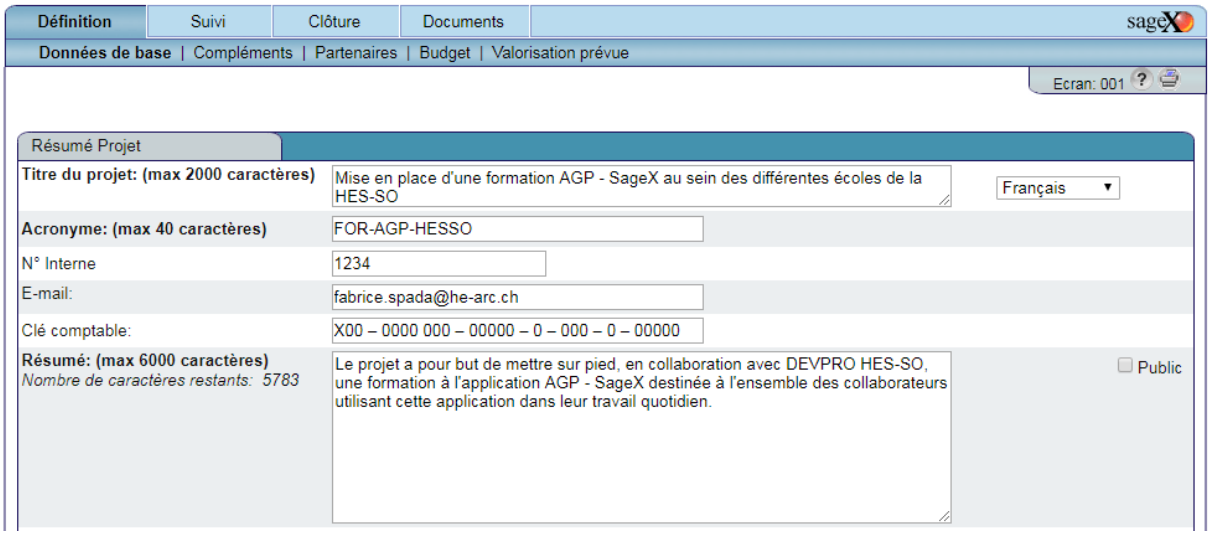

**« Titre du projet »** : titre du projet pouvant contenir maximum 2'000 caractères.

**« Acronyme »** : raccourci du titre qui permet d'identifier le projet en maximum 40 caractères.

**« N° interne »** : champ libre, utilisé de manière différente selon les écoles notamment pour créer des liens avec d'autres applications propres aux écoles.

**« E-mail »** : par défaut, l'e-mail de la personne créant le projet est inscrit. Cette information peut être modifiée si nécessaire.

**« Clé comptable »** : permet d'inscrire, si nécessaire, la clé d'imputation comptable du projet selon le format AGF (Application de Gestion Financière) « $X00 - 0000 000 - 00000 - 0 - 000 - 0 - 00000$  ».

**« Résumé »** : résumé du projet pouvant contenir jusqu'à 6'000 caractères.

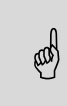

**People@HES-SO remonte les projets depuis SageX pour leur valorisation publique lorsque la <br>case Public est cochée. Il est donc important que les titres soient ceux du projet financé case Public est cochée. Il est donc important que les titres soient ceux du projet financé (bailleurs publics) ou soient compréhensibles d'un point de vue externe (mandats que vous** 

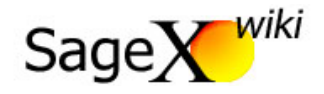

**souhaitez voir figurer dans people). Il est également important que les résumés soient publiables (soit résumé scientifique de la requête soit petit texte vulgarisé).** 

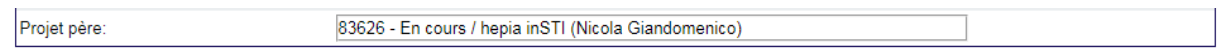

**« Projet père »** : indique le numéro, le statut, l'école et le nom du chef de projet qui est requérant principal dans un consortium de projet HES-SO. Cette information est générée automatiquement et ne peut être modifiée. Davantage d'informations se trouvent au chapitre « Hériter un projet ».

#### <span id="page-7-0"></span>3.2. Collaborateur

(dd

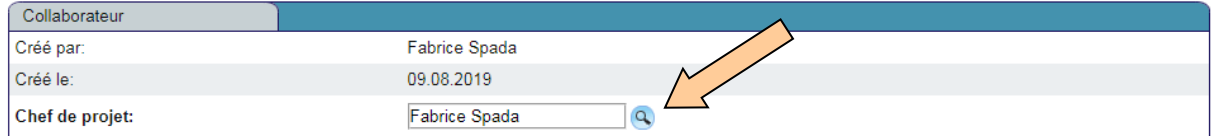

**« Créé par » :** nom de la personne qui a créé le projet. Cette information ne peut pas être modifiée.

**« Créé le »** : date de création du projet. Cette information ne peut pas être modifiée.

**« Chef de projet »** : par défaut le nom du chef de projet est celui de l'utilisateur ayant créé le projet.

**Il n'est pas possible de changer le nom du chef de projet avant de renseigner le champ « Ecole » (cf. ci-dessous) !**

**Si le projet est créé par du personnel administratif de manière centralisée, il est essentiel que le nom de la personne n'apparaisse pas comme collaborateur ou collaboratrice du projet : les collaboratrices et collaborateurs du projet sont remontés dans People@HES-SO et seuls celle et ceux qui contribuent au projet doivent apparaître.**

Pour modifier le nom du chef de projet, cliquez sur le bouton « loupe » à côté du champ « Chef de projet » :

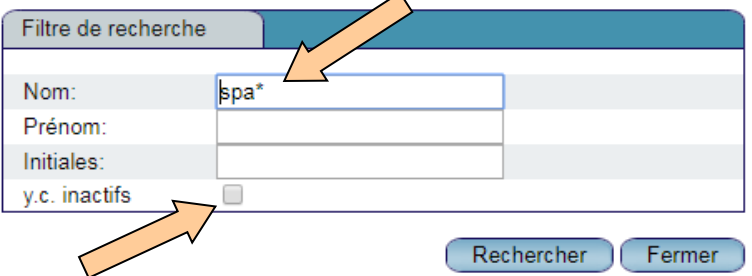

Saisissez le nom ou le prénom ou les initiales du chef de projet ; vous pouvez remplacer les caractères manquant par une « \* » puis cliquez sur « Rechercher ». La case à cocher « y.c. inactifs » permet d'étendre la recherche aux personnes dont le contrat de travail est terminé.

Le résultat de la recherche apparaît ainsi :

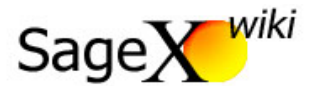

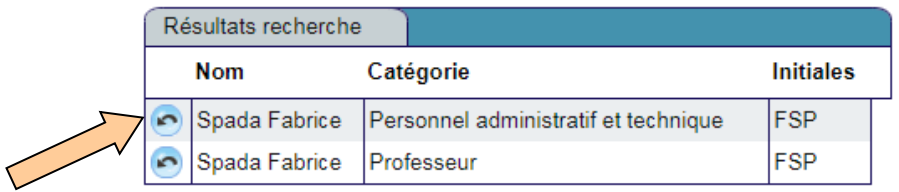

Cliquez sur le bouton « flèche recourbée » placée à côté du chef de projet désiré.

#### <span id="page-8-0"></span>3.3. Appartenance

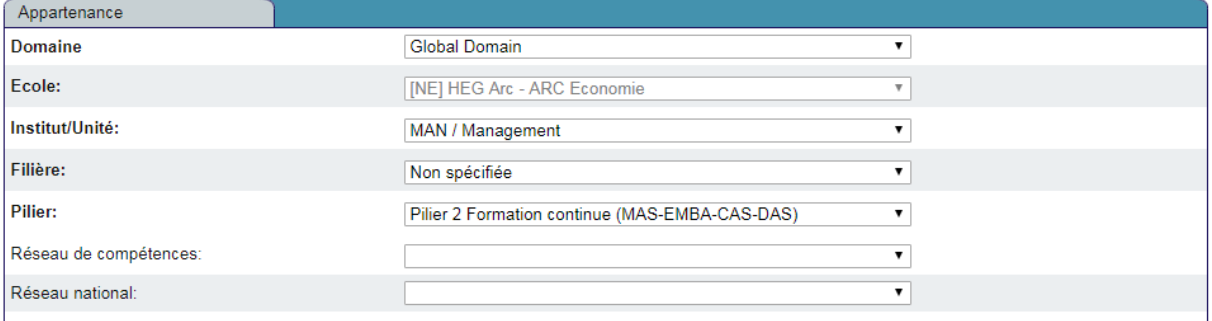

**« Domaine » :** domaine HES-SO auquel le projet est rattaché.

- **« Ecole »** : école à laquelle le projet est rattaché.
- **« Institut/unité »** : institut ou unité de recherche à laquelle le projet est rattaché.
- **« Filière »** : filière à laquelle le projet est rattaché.
- **« Pilier »** : sélectionnez le pilier correspondant à la nature du projet (selon documentation SEFRI).
- **« Réseau de compétence »** : réseau HES-SO auquel le projet est rattaché. À remplir uniquement si pertinent.
- **« Réseau national** « : réseau national auquel le projet est rattaché. À remplir uniquement si pertinent.

#### <span id="page-8-1"></span>3.4. Typologie

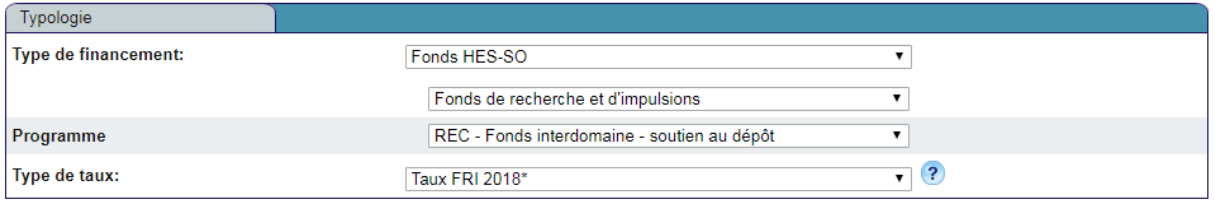

**« Type de financement »** : organisme / institution apportant la part de financement la plus importante (remplir les deux champs).

**« Programme »** : pour les projets financés par la HES-SO, stipulez le programme de financement.

**« Type de taux »** : par convention, les coûts de personnel du projet sont valorisés en multipliant le nombre d'heures travaillées sur le projet par un coût horaire. Selon l'organisme qui finance le projet, le coût horaire

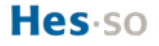

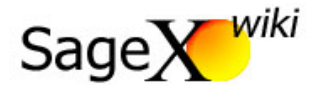

utilisé n'est pas identique (Taux FRI pour la HES-SO, taux InnoSuisse, etc.). Sélectionnez le type de taux pertinent pour le projet.

#### <span id="page-9-0"></span>3.5. Enregistrement

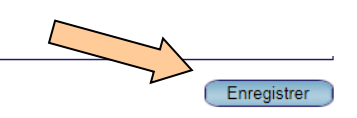

 $\mathbf{A}$ 

L'enregistrement des données n'étant pas automatique, il est indispensable de cliquer sur le bouton « Enregistrer » après chaque modification.

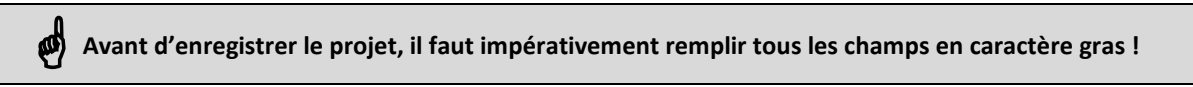

Si certains champs ne sont pas correctement renseignés, un message d'erreur s'affiche et les champs à compléter sont indiqués par une étoile rouge :

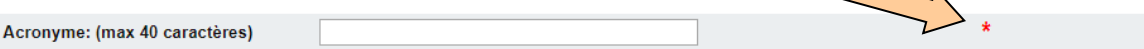

Lorsque le projet est correctement enregistré, ses informations de base sont inscrites dans la barre bleu foncé tout en haut de l'écran :

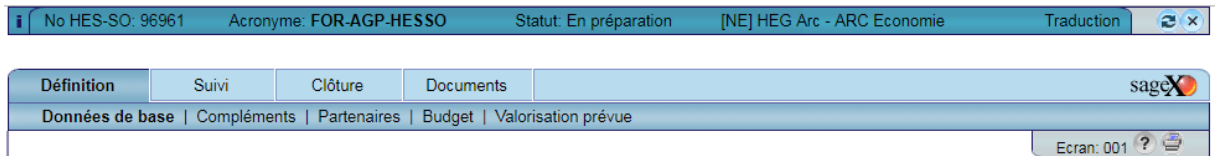

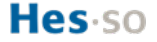

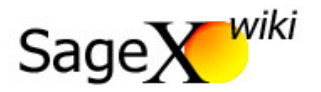

# <span id="page-10-0"></span>4. Définition - Compléments

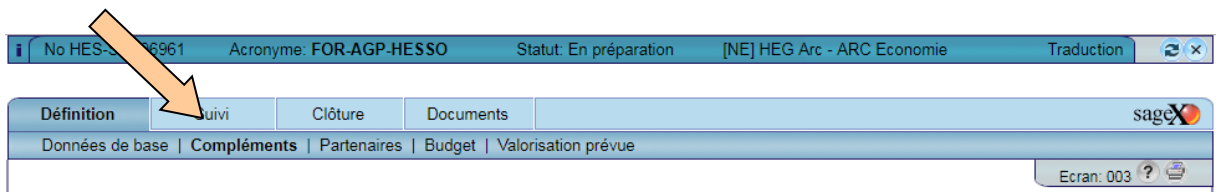

### <span id="page-10-1"></span>4.1. Planification

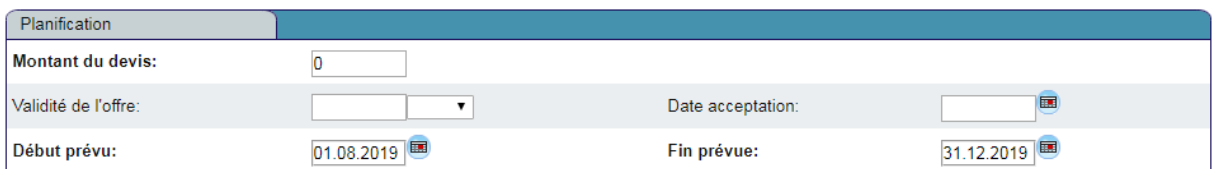

Les informations concernant le « Montant du devis », la « Validité de l'offre » et la « Date d'acceptation » sont spécifiques à chaque école et renseignées si cela est pertinent dans le contexte.

**« Début prévu »** : date à laquelle le projet débutera.

**« Fin prévue »** : date à laquelle le projet se terminera.

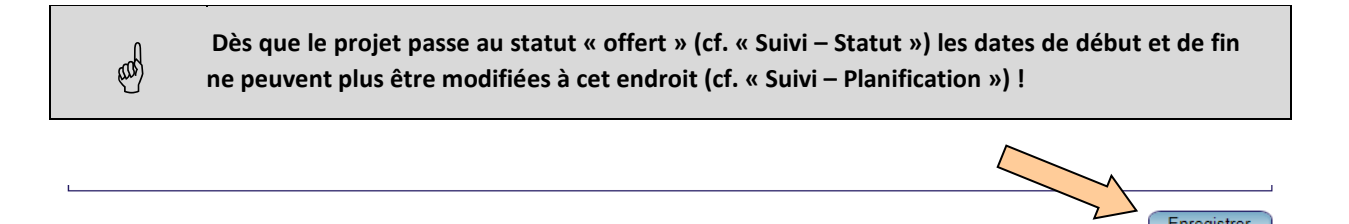

L'enregistrement des données n'étant pas automatique, il est indispensable de cliquer sur le bouton « Enregistrer » après chaque modification.

## <span id="page-10-2"></span>4.2. Classification

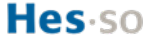

Enregistrer

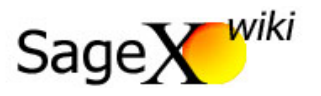

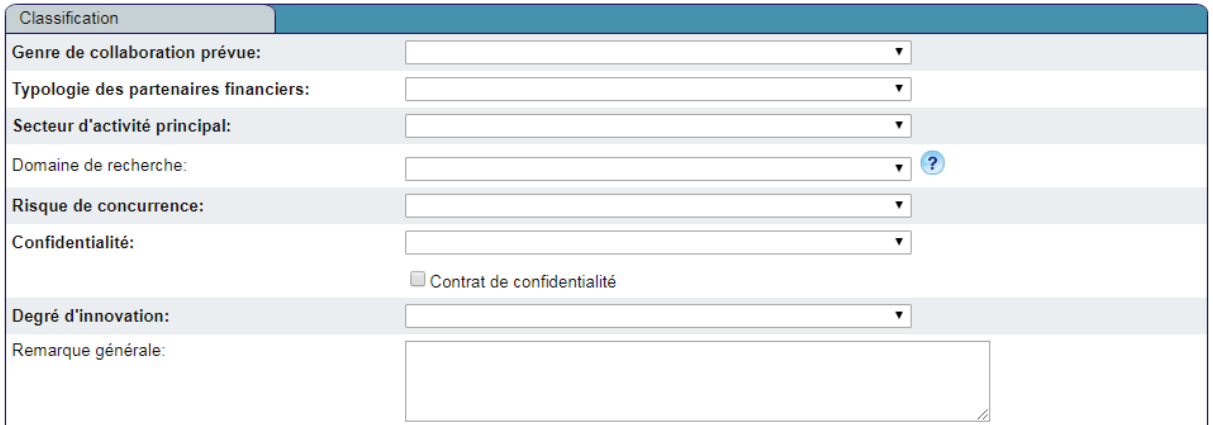

La classification du projet dans les diverses rubriques ci-dessus est propre à chaque école et répond à leurs directives en la matière.

**Pour que le projet remonte dans People@HES-SO, le renseignement du champ**<br> **W** « Confidentialité » doit être « Non » ! **« Confidentialité » doit être « Non » !** 

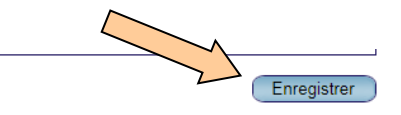

L'enregistrement des données n'étant pas automatique, il est indispensable de cliquer sur le bouton « Enregistrer » après chaque modification.

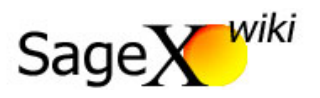

#### <span id="page-12-0"></span>4.3. Mots-clés

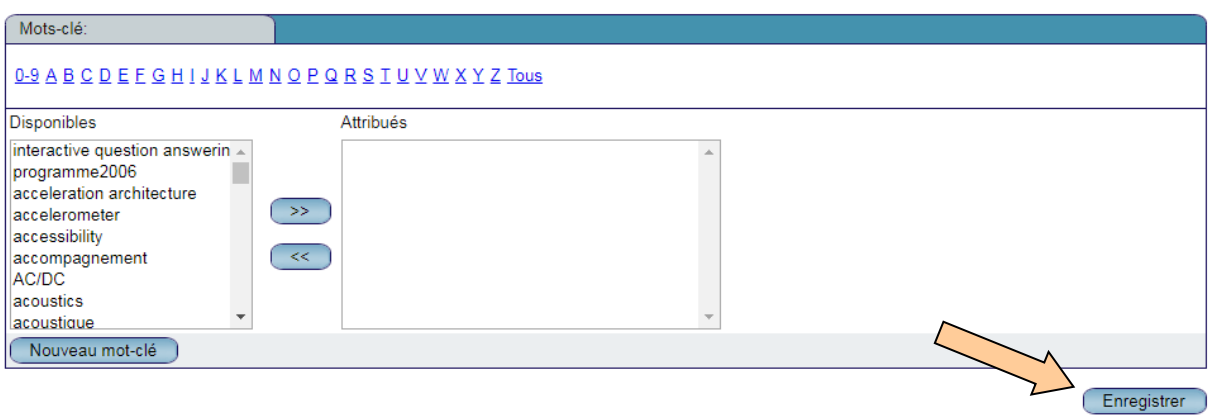

Afin de faciliter les recherches, il est possible d'attribuer des mots-clés au projet. L'enregistrement des données n'étant pas automatique, il est indispensable de cliquer sur le bouton « Enregistrer » après chaque modification.

# Remarques  $\ddot{ }$  $\overline{2}$  $3:$ Remarques pour l'administrateur  $\overline{4}$ :

#### <span id="page-12-1"></span>4.4. Remarques

Les champs de « Remarques » permettent au chef de projet d'inscrire trois remarques et aux administrateurs du projet d'en inscrire une. L'enregistrement des données n'étant pas automatique, il est indispensable de cliquer sur le bouton « Enregistrer » après chaque modification.

Enregistrer

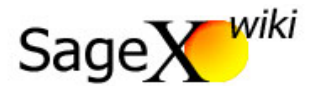

## <span id="page-13-0"></span>5. Définition – Partenaires

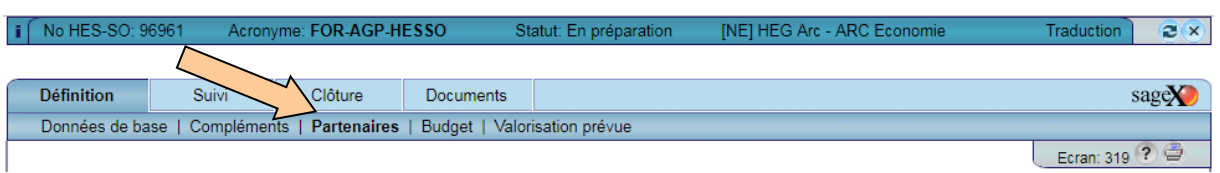

#### <span id="page-13-1"></span>5.1. Détail du partenaire

Le système créé par défaut un « Partenaire 1 » correspondant à l'école inscrite dans les données de base du projet (cf. « Définition – Données de base »). Si le projet est financé par la HES-SO, le système créé également et automatiquement un « Partenaire 2 » nommé « HES-SO Rectorat » de type « Partenaire financier ».

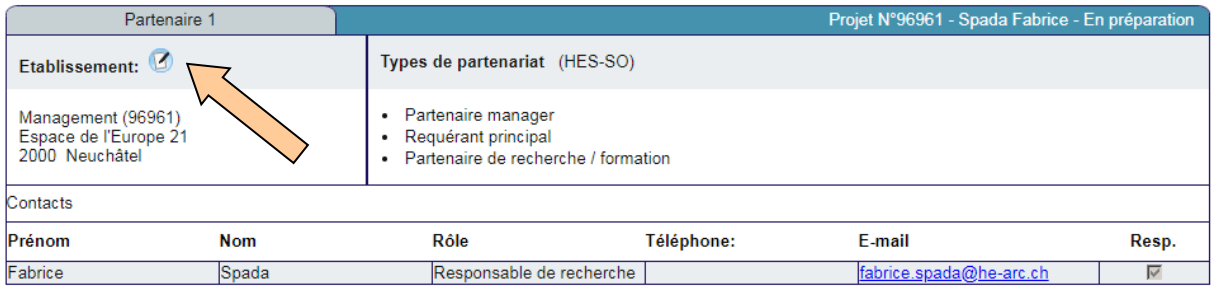

Un clic sur sur le bouton « papier et crayon » permet d'accéder aux informations détaillées du partenaire.

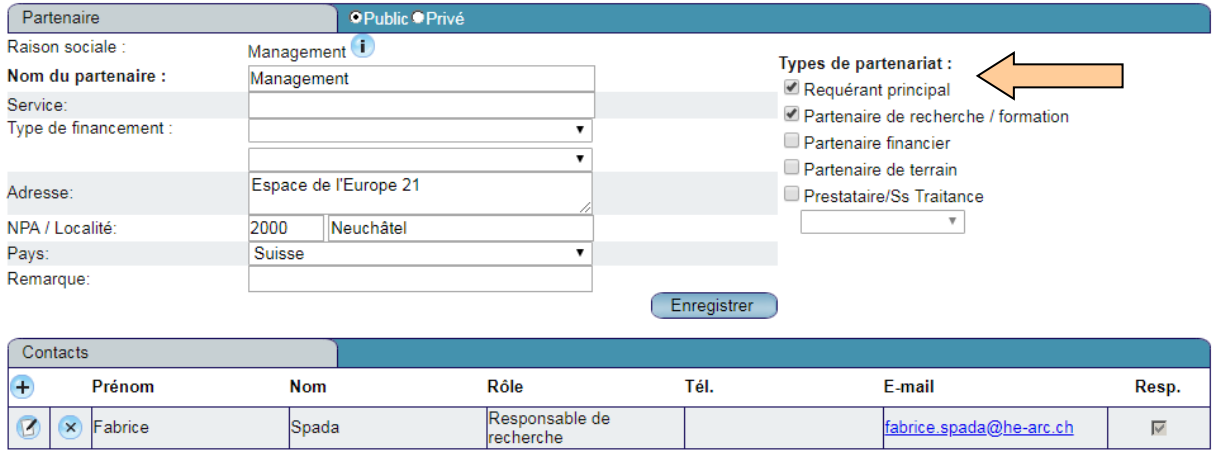

Outre l'adresse qui peut être complétée / modifiée, il s'agit de déterminer quel « Type de partenariat » lie le partenaire au projet. Les cases à cocher correspondant aux « Types de partenariat » peuvent être activées / désactivées selon les besoins ; voici la définition de chaque « Type de partenariat » :

 **« Requérant principal »** : le partenaire est responsable du projet dans sa globalité. Il a signé un contrat avec le partenaire qui finance le projet (organisme de subventionnement, client, etc.) ;

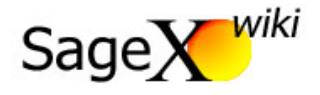

- **« Partenaire de recherche/formation »** : signifie que le partenaire a un travail à fournir durant la durée du projet. S'il n'est pas « Requérant principal », il est (normalement) lié au « Requérant principal » par la signature d'un « consortium agreement » ;
- **« Partenaire financier »** : signifie que le partenaire paie tout ou une partie des coûts du projet ;
- **« Partenaire de terrain »** : le partenaire de terrain est impliqué dans le projet mais sans avoir à fournir un travail ou une prestation financière, il s'agit d'une activité « hors budget » (cf. « Définition – Budget ») ;
- **« Prestataire/Ss Traitance »** : il s'agit d'un sous-traitant mandaté par un des partenaires de recherche/formation. Le menu déroulant en dessous du type de partenariat permet de spécifier quel partenaire a mandaté le sous-traitant.

**Les partenaires de recherche (partenaires scientifiques) d'un projet, internes ou externes à la HES-SO, doivent apparaître dans People@HES-SO : il est donc important, en particulier pour les projets financés par des fonds publics, de les faire apparaître dans SageX (tout comme le requérant principal si celui-ci n'est pas le chef de projet « local ») ; les partenaires de terrain sont également une information importante à valoriser dans certains projets.** 

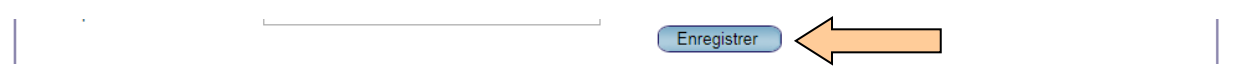

L'enregistrement des données n'étant pas automatique, il est indispensable de cliquer sur le bouton « Enregistrer » après chaque modification.

幽

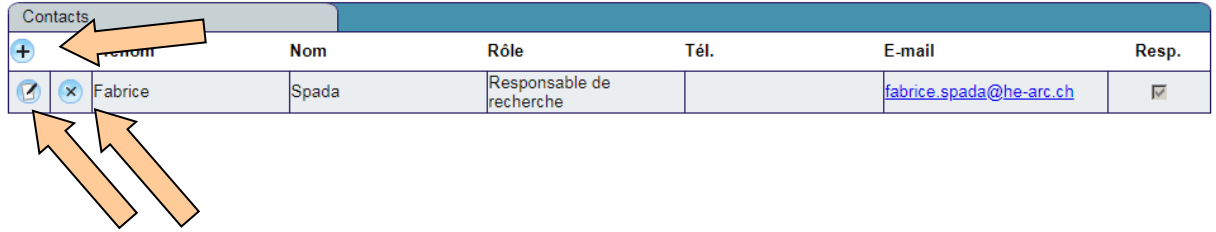

Par défaut, le premier contact du « Partenaire 1 » est le chef de projet. Pour voir le détail d'un contact, cliquez sur l'icône « papier et crayon » tout à gauche du prénom. Pour supprimer un contact, cliquez sur l'icône « x » à côté du prénom et pour ajouter un contact cliquez sur le « + » situé dans la ligne de titre.

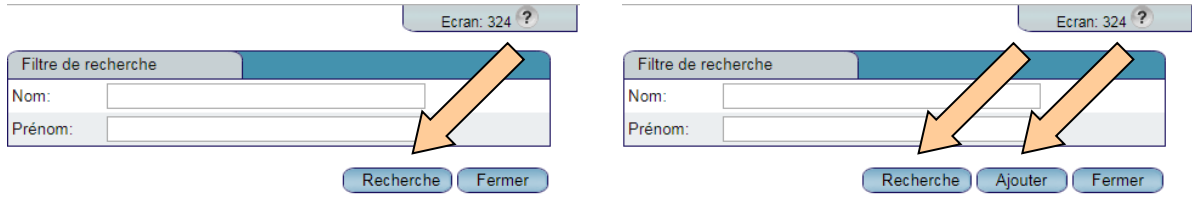

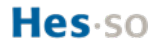

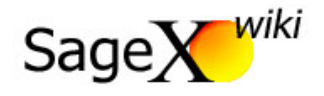

**Pour les « Partenaires HES-SO », seuls des contacts présents dans l'annuaire HES-SO peuvent être recherchés et ajoutés. Pour les « Autres partenaires » la saisie est libre à l'aide du bouton « Ajouter ».**

#### <span id="page-15-0"></span>5.2. Ajouter un nouveau partenaire

A

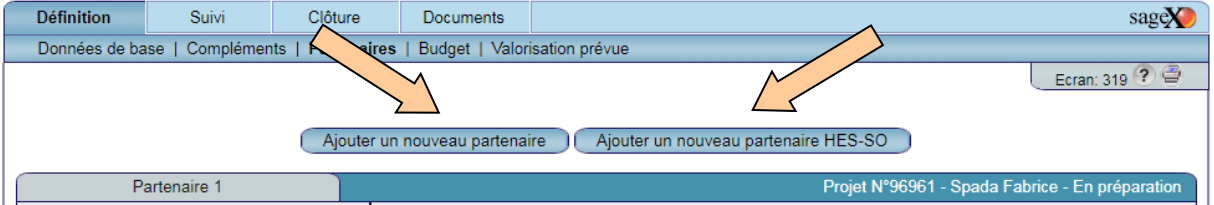

Il est possible d'ajouter un « nouveau partenaire » qui ne fait pas partie de la HES-SO ou un partenaire faisant partie de la HES-SO. Pour cette seconde possibilité, il existe un menu déroulant regroupant tous les partenaires existants au sein de la HES-SO :

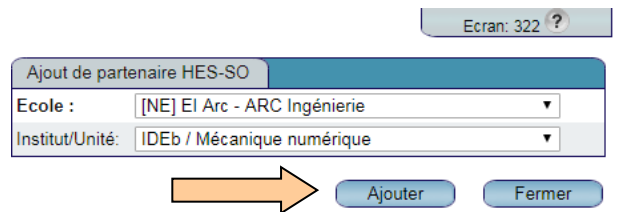

Dans le premier menu déroulant, choisissez l'école partenaire puis, dans le second menu déroulant, sélectionnez l'institut/unité partenaire. Cliquez sur « Ajouter » pour terminer l'opération.

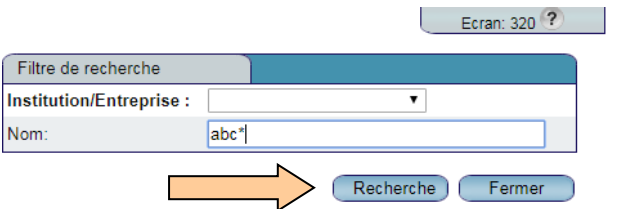

Pour ajouter un « nouveau partenaire » hors HES-SO, le menu impose une recherche dans les partenaires déjà existants dans la base de données. Une recherche par type d'« Institution/Entreprise » ou par « Nom » est possible. En cas de recherche par nom, les caractères manquants peuvent être remplacés par une « \* » :

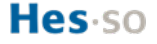

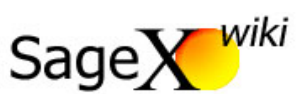

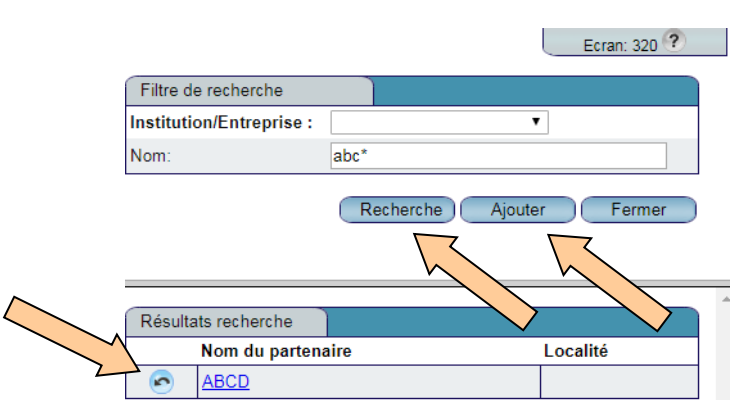

Si le partenaire existe, il s'affiche dans la liste des résultats. Dans ce cas, cliquez sur l'icône « flèche recourbée » à côté du nom pour l'insérer.

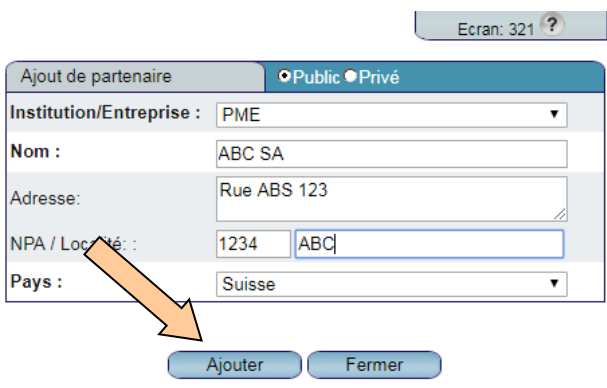

Si la recherche n'aboutit pas, cliquez sur « Ajouter » pour introduire les coordonnées d'un nouveau partenaire. Une fois les coordonnées inscrites, cliquez sur « Ajouter » pour finaliser l'opération.

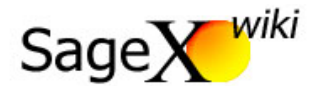

# <span id="page-17-0"></span>6. Définition – Budget

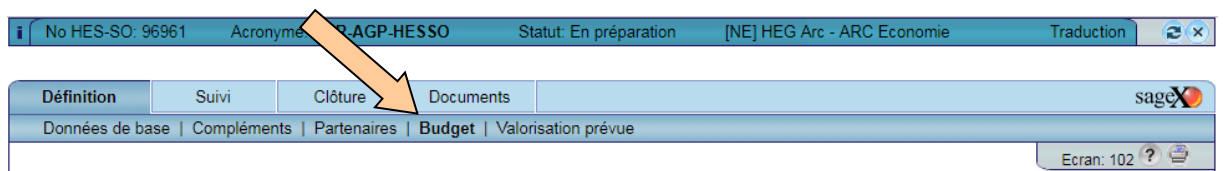

#### <span id="page-17-1"></span>6.1. Vue d'ensemble du budget

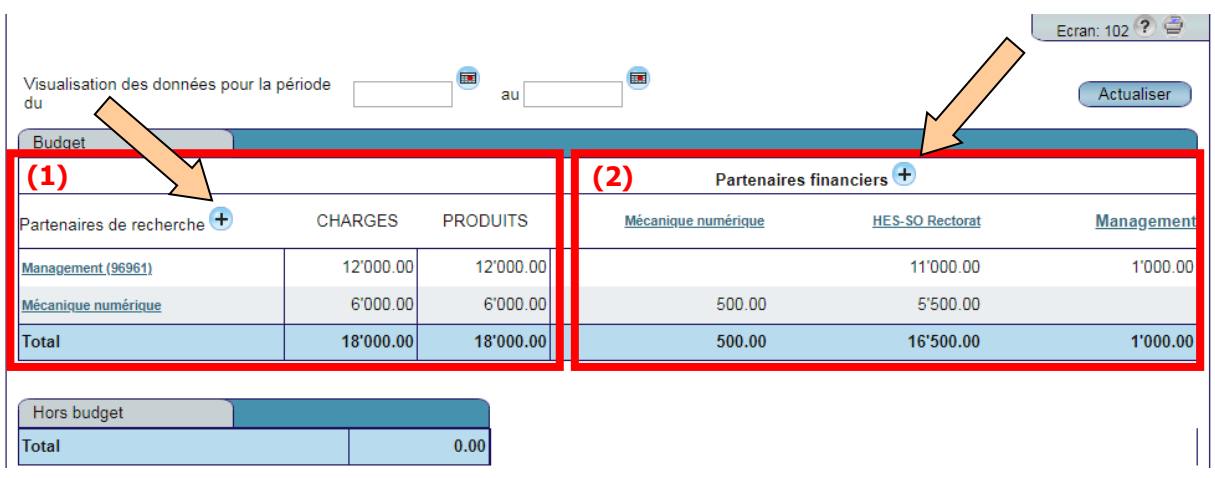

La première partie du tableau (1) indique le montant des charges totales et des revenus totaux par partenaires de recherche/formation. La seconde partie (2) du tableau détaille les sources de financement et la répartition dudit financement sur chacun des partenaires de recherche/formation.

La rubrique « Hors budget » est destinée à valoriser des éléments pour lesquels un partenaire ne sera pas rémunéré. Il s'agit de prestations ou de mise à disposition de matériel à titre gratuit.

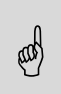

**Les colonnes « CHARGES » et « PRODUITS » doivent s'équilibrer, sauf si les produits sont <br>
supérieurs aux charges (excédent de revenus). supérieurs aux charges (excédent de revenus).**

A noter qu'il est possible d'ajouter des partenaires depuis cet écran en cliquant sur les boutons « + » à côté des types de partenaire. En outre, un clic sur le nom du partenaire permet d'atteindre la page « Détail du partenaire » (cf. « Définition – Partenaires »).

## <span id="page-17-2"></span>6.2. Construction du budget

Dans SageX, le budget est renseigné en détail pour chacun des partenaires de recherche/formation afin de reconstituer, par addition, le budget total du projet. Le budget total (charges et produits) disponible dans un contrat est donc en premier lieu réparti sur chacun des partenaires de recherche/formation.

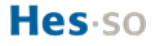

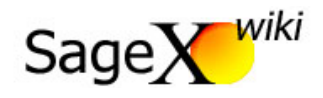

**Si un projet est financé par plusieurs partenaires, il est indispensable de ne créer qu'un seul projet en mentionnant tous les bailleurs de fonds et non pas un projet par bailleur de fonds (par exemple un projet financé à 50% par le SEFRI, à 25% par un programme domaine et à 25% par le FRI Rectorat = un seul projet SageX avec 3 sources de financements). Ceci est essentiel pour avoir un suivi efficace du projet mais également pour éviter de remonter 3 projets dans People@HES-SO alors qu'il s'agit en réalité d'un seul et même projet.**

**NB : les financements des soutiens aux dépôts ou les soutiens à la valorisation ne sont pas concernés : il s'agit d'un projet en soi et doivent être mentionnés en tant que tels – il conviendra alors de les « décocher » dans People@HES-SO pour qu'ils n'apparaissent pas dans l'onglet Ra&D.**

Le budget de chacun des partenaires se complète ou se modifie dans la page « Détail du partenaire » (cf. « Définition – Partenaires »).

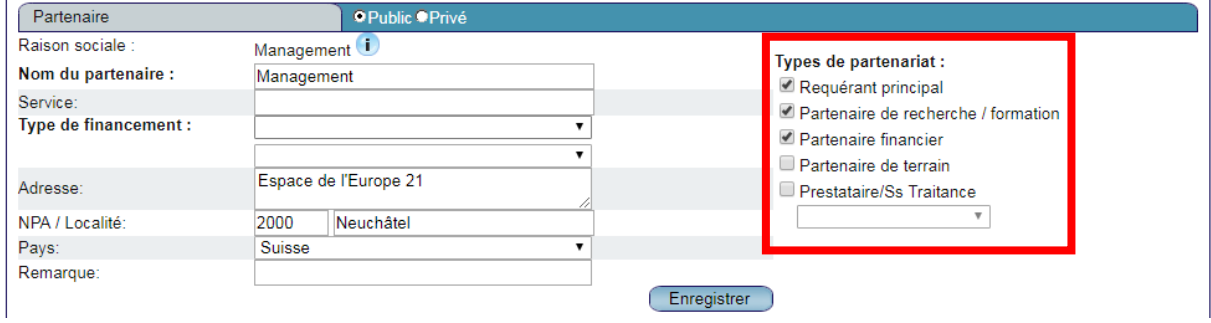

Le type de partenariat sélectionné activera les menus de création budgétaire nécessaire. Le budget du « partenaire de recherche/formation » sera composé de « frais de personnel » et des « autres frais ». Pour le « partenaire financier », il s'agit d'indiquer le montant des « prestations financières » versées et le nom du récipiendaire final du versement. Pour le « partenaire de terrain » et le « Partenaire/Ss Traitance » il s'agit d'indiquer le montant de la prestation et le mandataire.

#### 6.2.1. Frais de personnel

<span id="page-18-0"></span>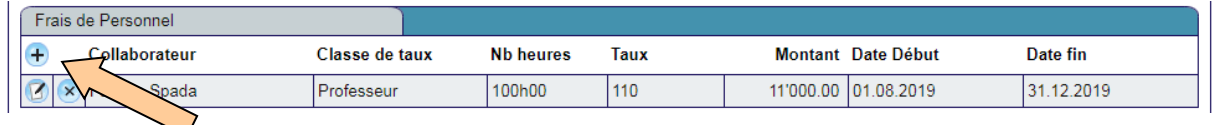

Cliquez sur le bouton « + » pour budgéter des coûts de personnel. À noter qu'il n'est pas possible de créer un budget de « frais de personnel » sans indiquer un nombre d'heure et un taux horaire ; les frais de personnel correspondent au coût horaire d'une personne multiplié par le nombre d'heures à réaliser (cf. « Définition – Données de base).

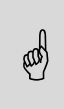

(da

**Dans cette rubrique, les noms cités ne sont pas forcément définitifs. À noter qu'il existe, pour les « partenaires HES-SO », la possibilité d'utiliser des collaborateurs génériques non-nommés (cf. cidessous).**

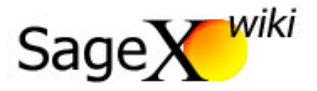

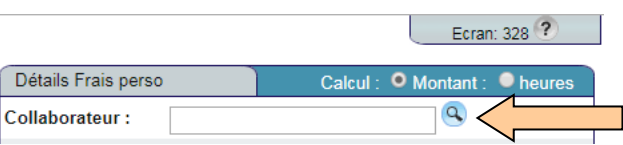

Pour budgéter des coûts de personnel, sélectionnez en premier lieu les personnes qui travailleront sur le projet à l'aide de du bouton « loupe ».

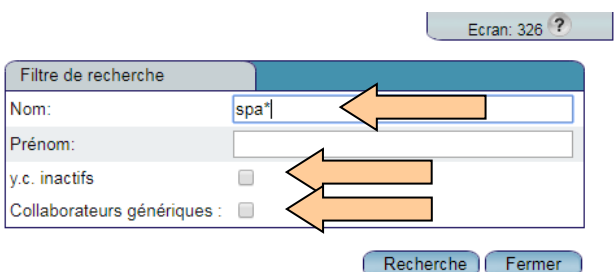

Le nom des collaborateurs ne peut pas être saisi librement, il doit être recherché dans la base de données existante. Une recherche par « Nom » ou « Prénom » est possible et les caractères manquants peuvent être remplacés par une « \* ». Si vous souhaitez ajouter des collaborateurs « non-nommés », lancez la recherche en sélectionnant le bouton « Collaborateurs génériques ». Enfin, si vous désirez insérer un collaborateur dont le contrat de travail est terminé, sélectionnez le bouton « y.c. inactifs ».

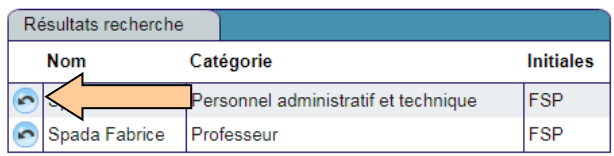

Cliquez sur le bouton « flèche recourbée » pour insérer le collaborateur.

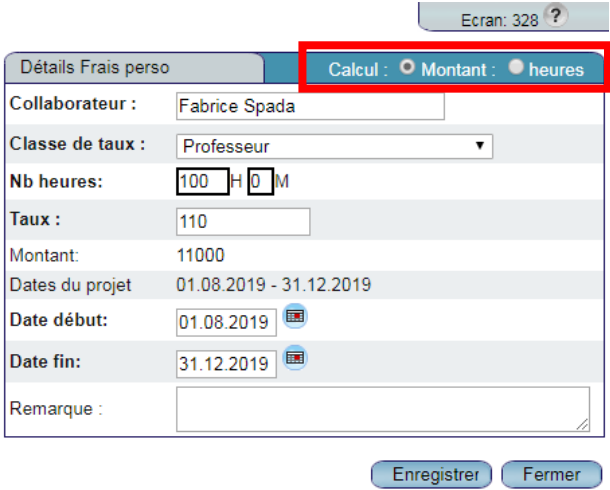

Il existe deux approches, correspondant aux deux boutons en haut à droite de la fenêtre ci-dessus, pour budgéter les coûts de personnel :

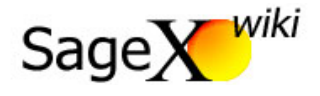

- **« Montant »** : inscrivez le nombre d'heures et le montant en francs est calculé automatiquement en fonction du taux horaire.
- **« Heures »** : inscrivez le montant (en francs) et le nombre d'heures à réaliser est calculé automatiquement en fonction du coût horaire.

Les champs « Classe de taux » et « Taux » (soit le coût horaire) sont automatiquement remplis en fonction des informations précédemment inscrites (cf. « Définition – Données de base »). Par défaut, les « Date début » et « Date fin » de la rubrique budgétaire correspondent au début et à la fin du projet (cf. « Définition – Compléments »).

#### 6.2.2. Autres frais

<span id="page-20-0"></span>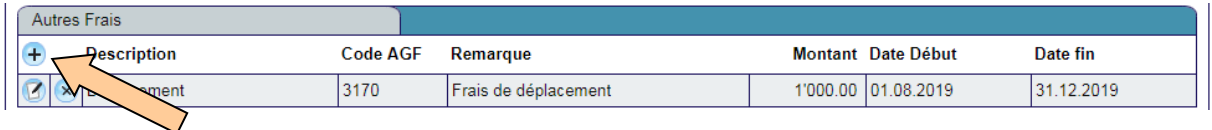

Cliquez sur le bouton « + » pour budgéter tous les frais qui ne sont pas des coûts de personnel.

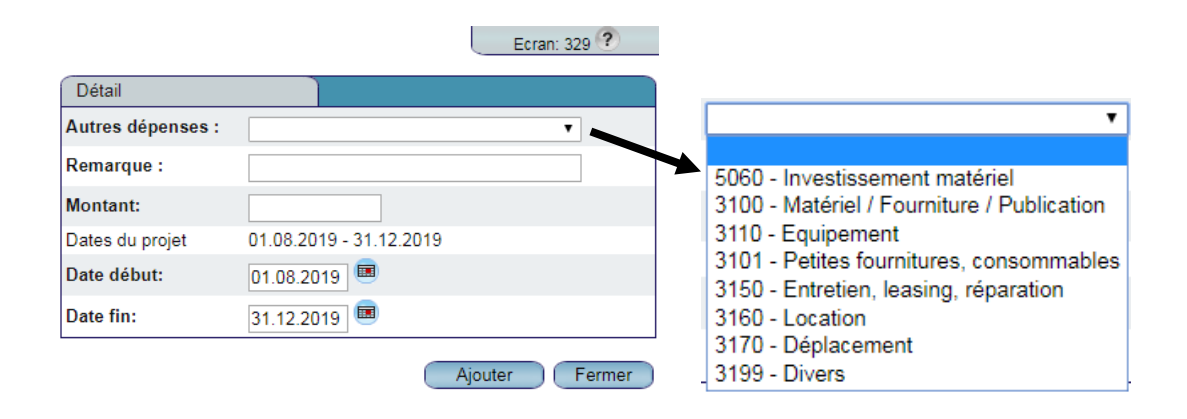

Une liste déroulante permet de catégoriser les frais. Le coût budgété est inscrit dans le champ « Montant ». Les « Date début » et « Date fin » de la rubrique budgétaire correspondent au début et à la fin du projet (cf. « Définition – Compléments »).

#### 6.2.3. Prestations financières

<span id="page-20-1"></span>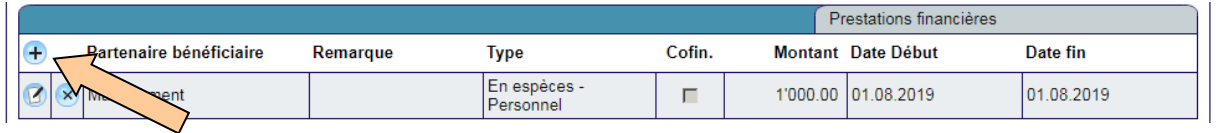

Cliquez sur le bouton « + » pour allouer les prestations financières promises par les partenaires financiers.

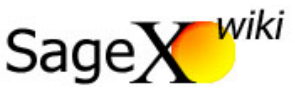

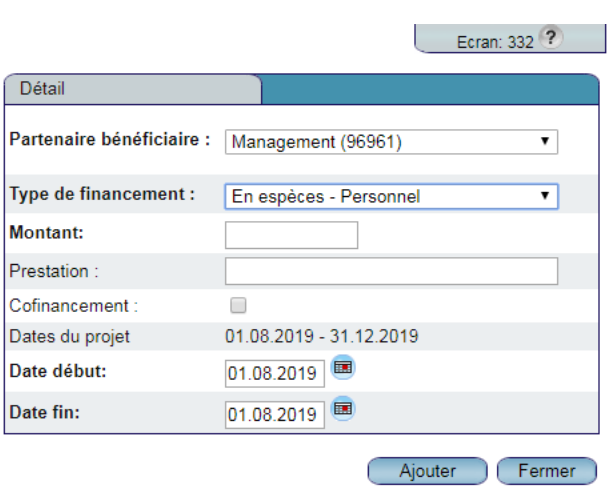

Choisissez le bénéficiaire final dans le menu déroulant puis mentionnez le type de financement fourni (« En espèce », « En nature » ou « Socle Ra&D ») ainsi que le type de charges financées (« Personnel », « Investissement », « Autres »). Le montant alloué au partenaire bénéficiaire est saisi dans le champ « Montant ». Le champ « Prestation » permet d'inscrire une remarque. Lorsque le bouton « Cofinancement » est coché, cela signifie que le financement est prélevé sur les fonds d'une entité de la HES-SO.

#### 6.2.4. Récapitulation budget

<span id="page-21-0"></span>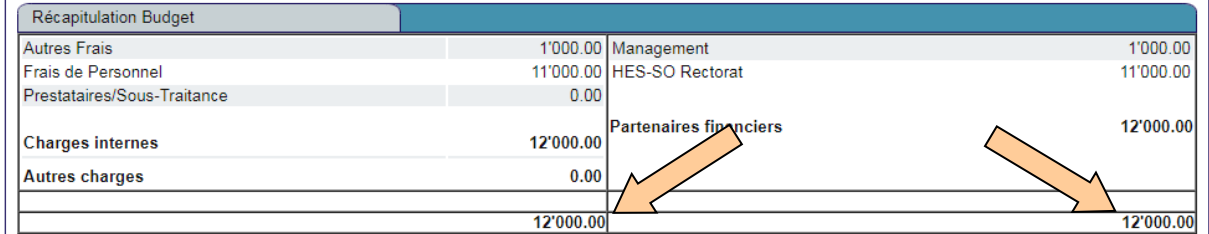

Dans la plupart des cas, les partenaires de recherche/formation ont un budget équilibré, l'ensemble de leurs charges est financé par un ou plusieurs partenaires financiers ou, à défaut, par lui-même. Il se peut cependant qu'un partenaire de recherche dégage un excédent de produits pour certaines prestations de service.

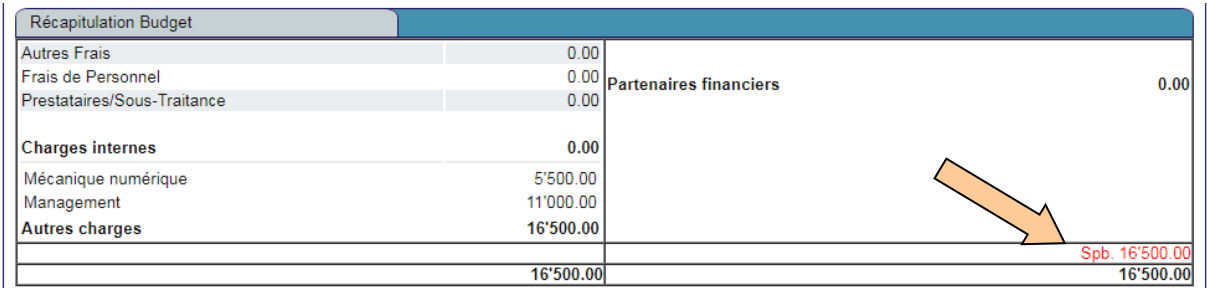

Dans la plupart des cas, le partenaire financier a un solde pour balance (« Spb. ») négatif car le projet ne génère pour lui qu'un flux financier sortant (charge).

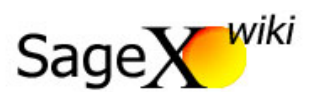

# <span id="page-22-0"></span>7. Définition – Valorisation prévue

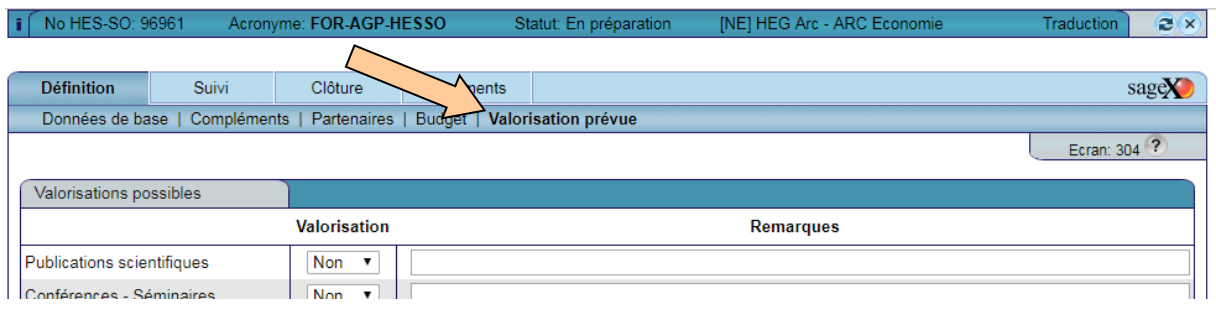

Les champs disponibles permettent de tenir à jour une liste des valorisations prévues pour le projet.

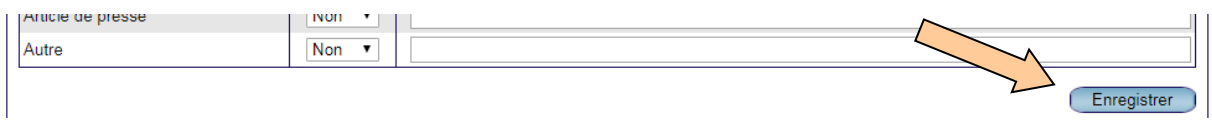

L'enregistrement des données n'étant pas automatique, il est indispensable de cliquer sur le bouton « Enregistrer » après chaque modification.

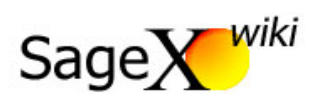

# <span id="page-23-0"></span>8. Suivi – Vue Synoptique

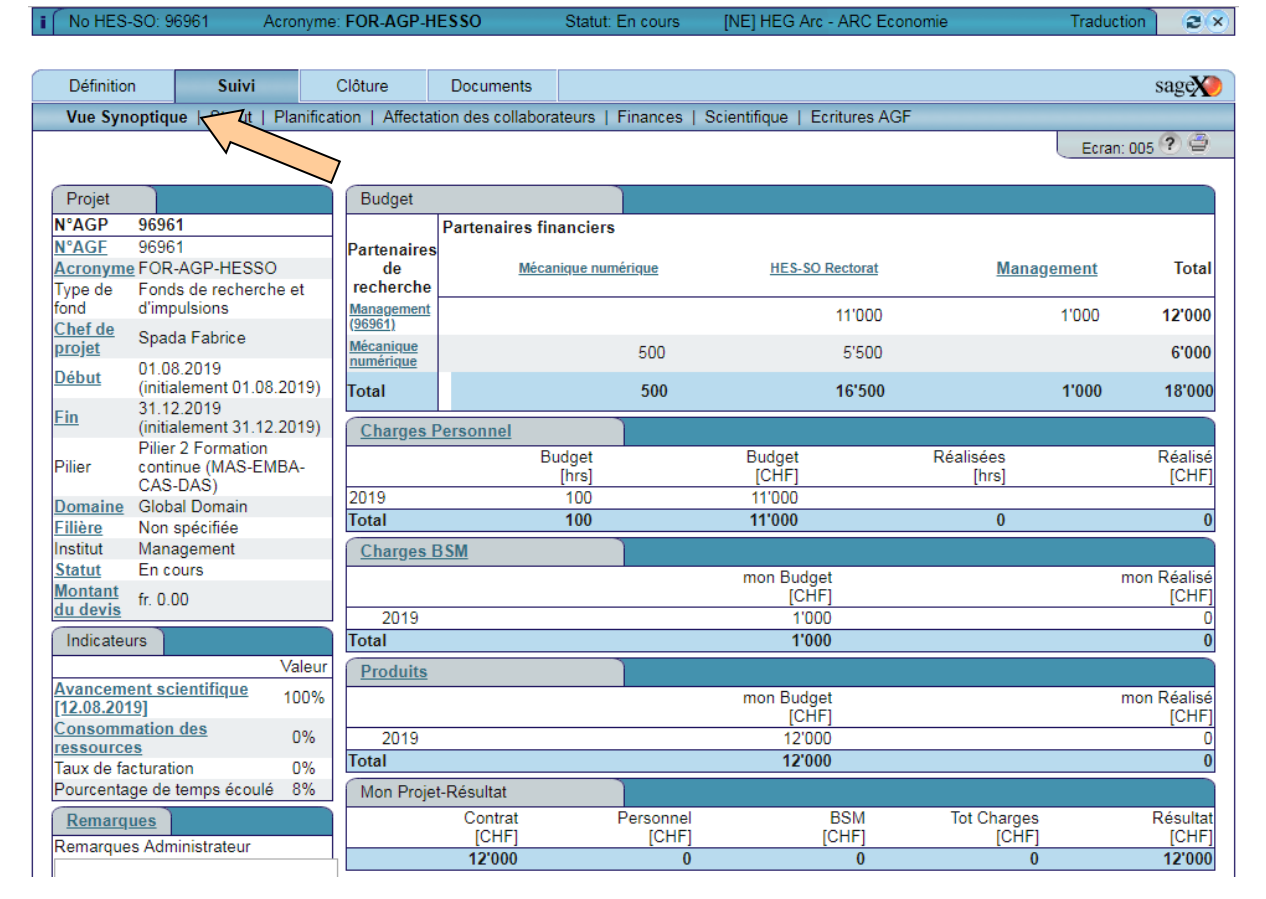

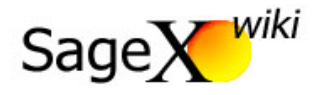

La vue synoptique s'affiche à l'ouverture du projet dès que celui-ci atteint le statut « en cours » (cf. « Suivi – Statut »). Cet écran permet de résumer sur une seule page des informations disséminées sur plusieurs écrans :

- **« Projet » :** provient de l'écran « Définition Données de bases ».
- **« Indicateurs » :** proviennent des écrans « Suivi Scientifique », « Suivi Finances » et « Suivi Planification ».
- **« Remarques » :** provient de l'écran « Définition Compléments ».
- **« Budget » :** provient de l'écran « Définition Budget ».
- **E** « Charges Personnel » : proviennent de l'écran « Partenaire » (budget du projet) et de l'écran « Suivi Finances » (chiffres réalisés).
- **« Charges BSM »** : proviennent de l'écran « Partenaire » (budget du projet) et de l'écran « Suivi Finances » (chiffres réalisés).
- **« Produits »** : proviennent de l'écran « Partenaire » (budget du projet) et de l'écran « Suivi Finances » (chiffres réalisés).
- **« Mon Projet-Résultat »** : proviennent de l'écran « Partenaire » (budget du projet) et de l'écran « Suivi – Finances » (chiffres réalisés). À noter que la rubrique « Contrat » correspond à la somme des produits budgétés et que le « Résultat » correspond au « Contrat » moins le « Tot Charges » (ndlr : total des charges).

**Dans AGP nous avons deux variantes de vue synoptique (il s'agit d'un paramètre propre à chaque école). La vue synoptique présenté plus haut est celle utilisée dans la majorité des écoles. La HES-SO Valais-Wallis dispose d'une vue différente (pour les détails cf. [https://agp-wiki.hes](https://agp-wiki.hes-so.ch/xwiki/bin/view/Aide+Structurelle/0.+Vue+Synoptique)[so.ch/xwiki/bin/view/Aide+Structurelle/0.+Vue+Synoptique\)](https://agp-wiki.hes-so.ch/xwiki/bin/view/Aide+Structurelle/0.+Vue+Synoptique)** 

## <span id="page-24-0"></span>9. Suivi – Statut

ad

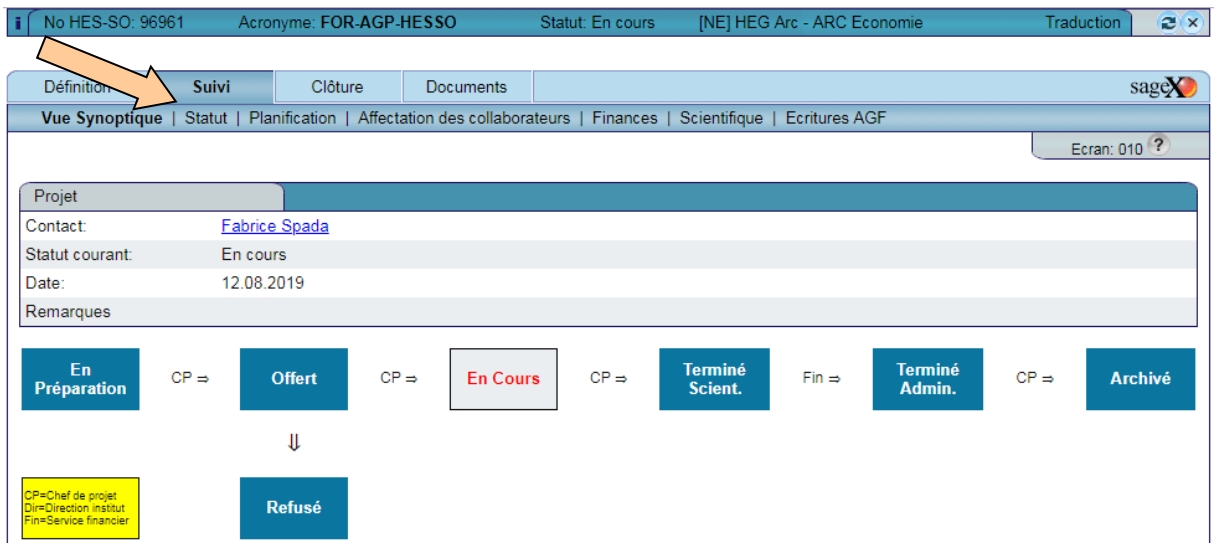

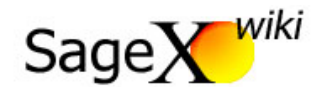

**Le** schéma présent sur cette page constitue une recommandation et ne correspond pas au<br>processus en vigueur dans toutes les école de la HES-SO ! **processus en vigueur dans toutes les école de la HES-SO !**

Pour les projets dont le montant saisi dans l'écran Compléments est supérieur à 5000.- CHF dans le champ « Montant du devis », le statut passe par une étape supplémentaire de "Validation". Le responsable de l'institut du projet reçoit un email l'invitant à valider le projet. Une fois que le responsable de l'institut a validé, il passe le statut à "Offert" et le chef de projet est averti par email de cet état. Le rôle à attribuer au responsable institut pour recevoir les emails est "Vision totale Institut" depuis la Gestion des utilisateurs.

**Cette fonctionnalité est commune à toute l'application. Cependant, elle est activée uniquement <br>
sur certaines hautes écoles ou établissements. sur certaines hautes écoles ou établissements.** 

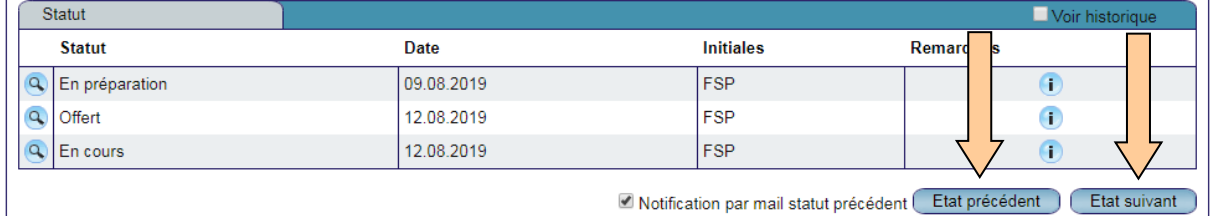

Notification par mail statut précédent [Etat précédent ] [Etat suivant ]

Cliquez sur les boutons « État précédent » ou « État suivant » pour passer à un autre statut.

⊕

Selon les écoles, la « Notification par mail » du changement de statut est désactivée dans les paramètres généraux de l'application ; dans ce cas la case à cocher n'a plus aucune incidence. Le bouton « Voir historique » permet aux personnes disposant des droits nécessaires de visualiser l'ensemble de l'historique des changements de statut.

> **En fonction de vos droits dans l'application, l'avancement et / ou le recul du statut n'est pas possible !**

> **Un utilisateur peut faire un état précédent dans le statut uniquement si c'est lui-même qui l'a avancé, pour autant que ce n'est pas un administrateur école.**

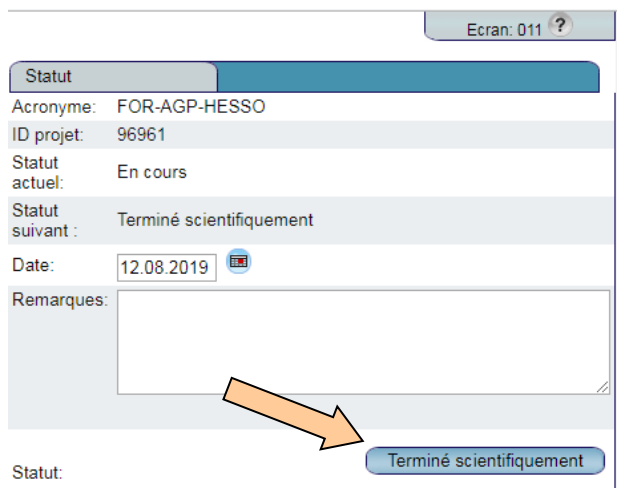

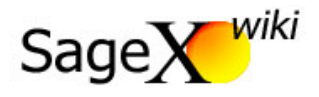

Inscrivez une remarque si nécessaire et confirmez le changement de statut en cliquant sur l'intitulé du statut suivant ou précédant le statut actuel. À noter que le passage d'un statut à un autre est séquentiel ; par exemple, il est obligatoire de passer par « En préparation » et « Offert » pour atteindre le statut « en-cours ».

Le statut du projet est un élément essentiel de sa gestion. Selon le statut du projet, un certain nombre de tâches doivent, ou ne doivent pas, être effectuées. Ainsi, les changements de statut sont souvent codifiés dans les écoles. Ils dépendent de plusieurs critères et de validations décrites spécifiquement par chaque entité de la HES-SO. Ci-dessous, un tableau explicite une recommandation pour l'usage des statuts et les liens à créer avec les applications tierces de gestion des heures (ASH) et des finances (AGF) :

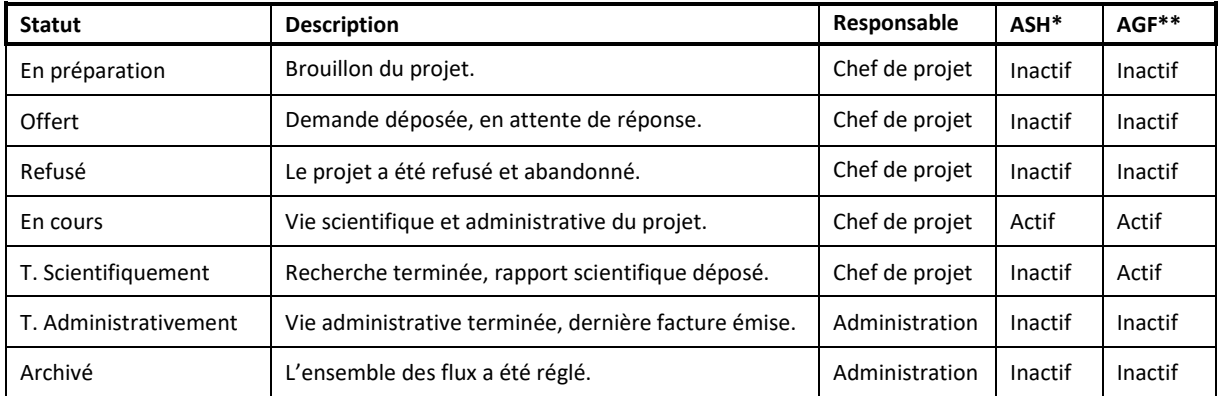

\* ASH pour Application de Saisie des Heures

\*\* AGF pour Application de Gestion Financière

## <span id="page-26-0"></span>10. Suivi – planification

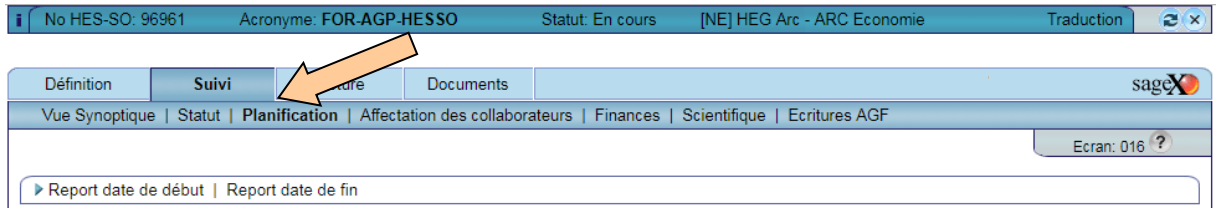

Le « Suivi – Planification » permet de reporter la date de début et / ou la date de fin après le passage du projet au statut « en-cours ». Cliquez sur « Report date de début » ou « Report date de fin » selon l'élément qui doit être mis à jour.

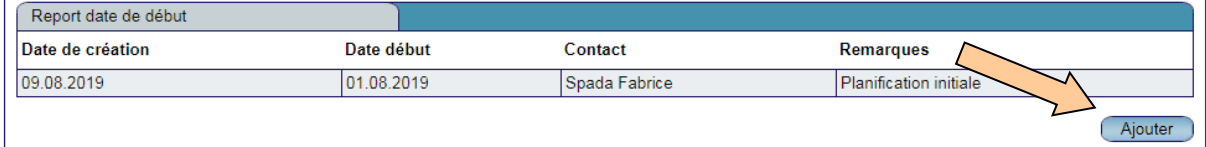

Cliquez sur le bouton « Ajouter » pour mettre à jour une date de début ou de fin. À noter que l'historique des dates de début / fin demeure visible, c'est pourquoi la nouvelle date est ajoutée et non modifiée.

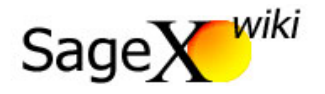

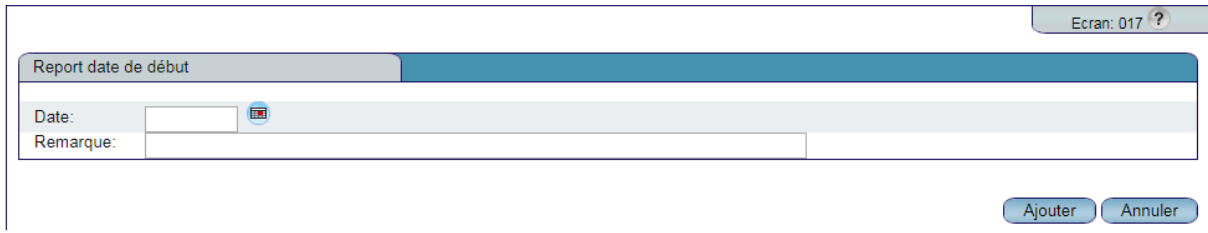

Inscrivez la date mise à jour, si nécessaire une remarque, et cliquez sur « Ajouter » pour terminer l'opération.

# <span id="page-27-0"></span>11. Suivi – Affectation des collaborateurs

 $\mathbb{R}$ 

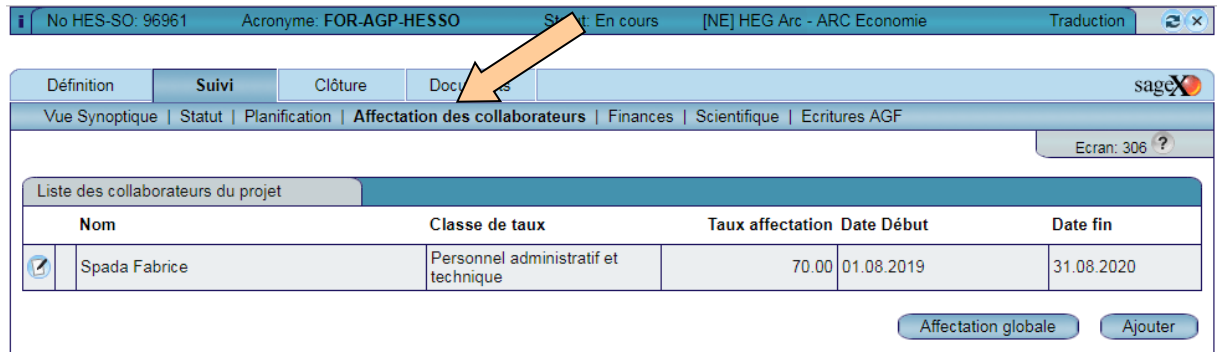

Les collaborateurs affectés à un projet sont les personnes qui réalisent des heures de travail en lien avec la réalisation du projet. L'« Affectation des collaborateurs » dans SageX est directement liée au système de saisie des temps de travail des collaborateurs (saisie des heures directement dans SageX ou système de « time sheet » propre à l'école). Pour qu'un collaborateur puisse affecter une heure de travail a un projet, il doit préalablement être affecté au projet via cet écran.

> **Au sein de la HES-SO, il existe plusieurs systèmes de saisie des temps de travail. Par conséquent, l'usage de l'« Affectation des collaborateurs » est étroitement lié à des directives internes propres à chaque école et à chaque système.**

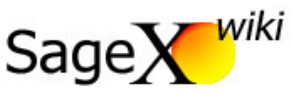

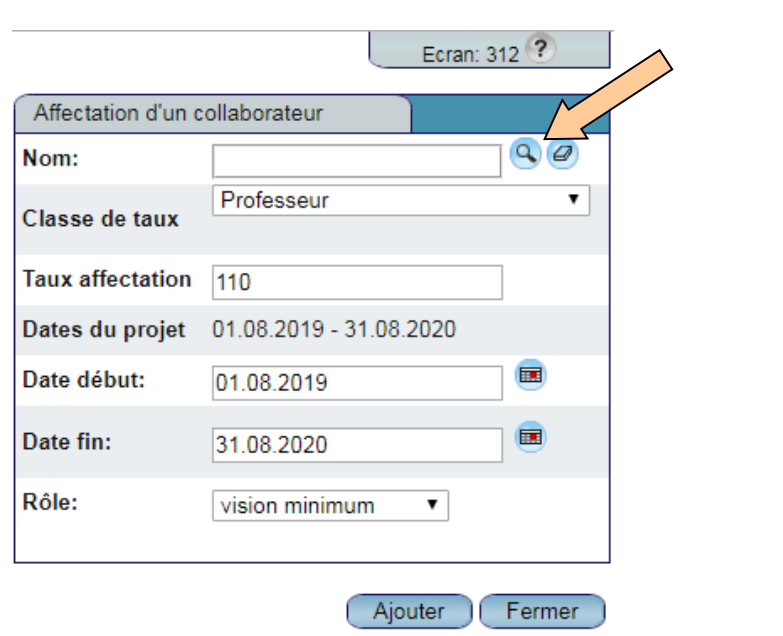

Les collaborateurs affectés doivent obligatoirement appartenir à la liste des collaborateurs de l'école. Cliquez sur le bouton « loupe » afin de réaliser une recherche dans la liste des collaborateurs.

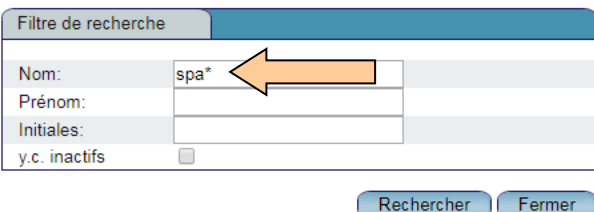

Une recherche par « Nom », « Prénom » ou « Initiales » est possible et les caractères manquants peuvent être remplacés par une « \* ». Si vous désirez insérer un collaborateur dont le contrat de travail est terminé, sélectionnez le bouton « y.c. inactifs ».

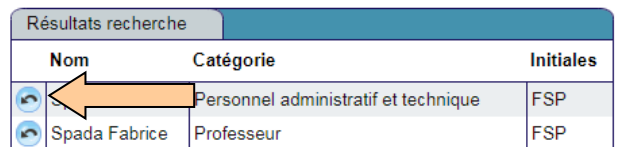

Cliquez sur le bouton « flèche recourbée » pour insérer le collaborateur.

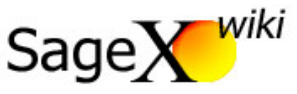

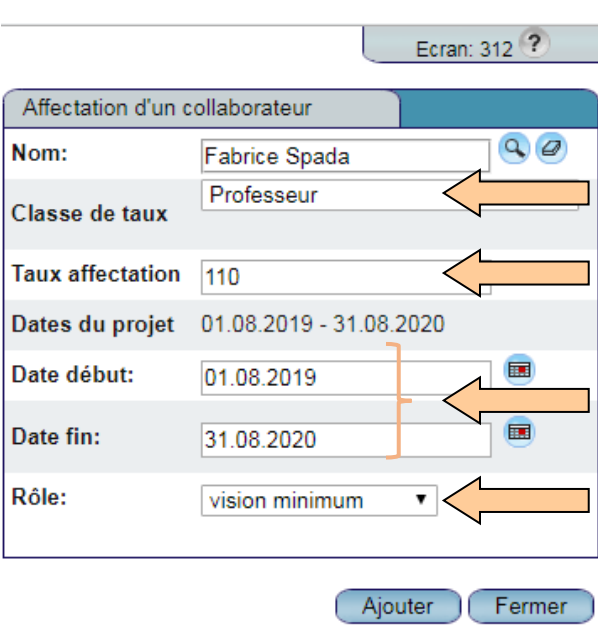

La « classe de taux » et le « Taux d'affectation » s'inscrivent automatiquement selon les informations déjà fournies (cf. « Définition – Données de base »). Si nécessaire, ces informations peuvent être librement modifiées, pour autant que l'administrateur de l'école n'a pas « verrouillé » le taux. Une date de début et de fin correspondant au début et à la fin du projet sont attribuées par défaut, si nécessaire ces dates peuvent être modifiées. Les collaborateurs affectés à un projet ont le droit de visualiser le projet dans SageX, il s'agit donc de déterminer si cette vision sera « minimum », « élargie » ou « totale ».

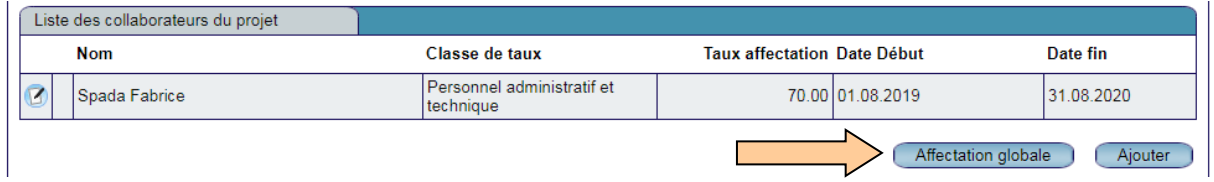

L'« Affectation globale » permet d'affecter plusieurs collaborateurs d'un même groupe en un seul clic. L'efficacité de cette opération dépend cependant nettement de la mise à jour des listes de collaborateurs et de leur affectation correcte aux différents groupes.

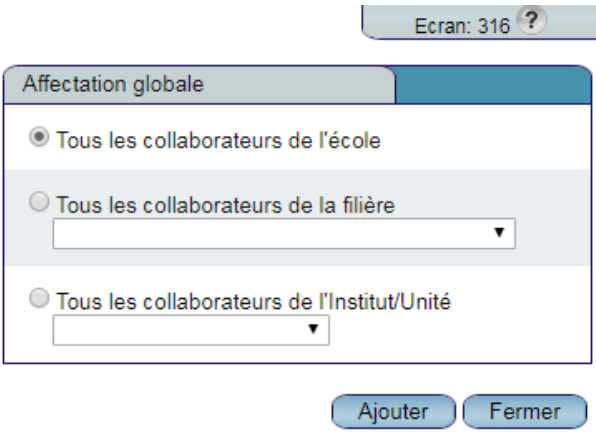

Sélectionnez le groupe de collaborateurs souhaité et cliquez sur « Ajouter ».

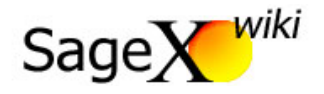

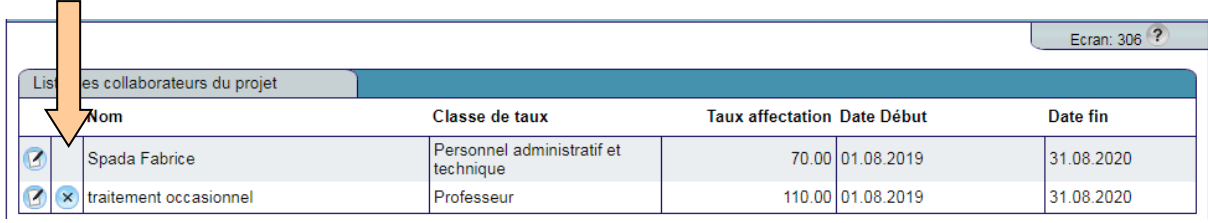

Le chef de projet est automatiquement affecté à son projet et ne peux pas être supprimé. Pour modifier des informations concernant un collaborateur affecté, cliquez sur l'icône « papier et crayon ». Pour supprimer un collaborateur affecté, cliquez sur l'icône « x ».

## <span id="page-30-0"></span>12. Suivi – Finances

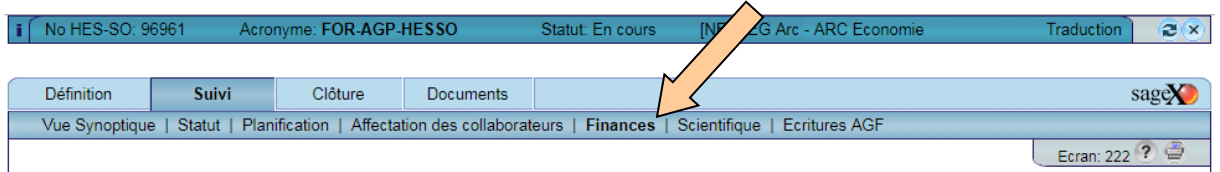

Le suivi financier du projet regroupe toutes les informations financières provenant de plusieurs sources. Les budgets proviennent de « Définition – Partenaires », les heures travaillées proviennent de l'ASH (Application de Saisie des Heures), les factures fournisseurs et les factures débiteurs proviennent d'AGF (Application de Gestion Financière). La qualité et la lisibilité de ces données dépend énormément de la bonne coordination des différentes personnes enregistrant les nombreux éléments financiers d'un projet (chef de projet, secrétariat d'institut, comptable, ressources humaines, etc.).

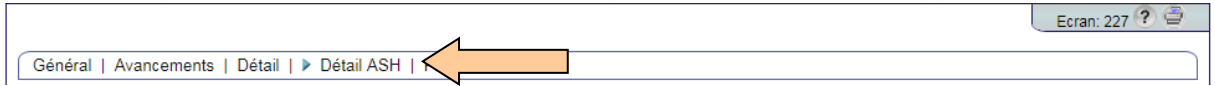

Différents tableaux et filtre de recherches sont disponibles pour lire et trier les données financières disponibles.

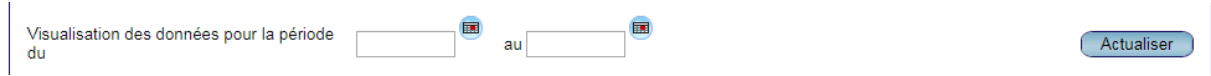

L'ensemble des données financières disponibles peuvent faire l'objet d'un filtre par dates. Une fois les dates saisies, cliquez sur « Actualiser ». Lorsque le filtre est activé, il demeure actif jusqu'à l'effacement des dates inscrites et un nouveau clic sur le bouton « Actualiser ».

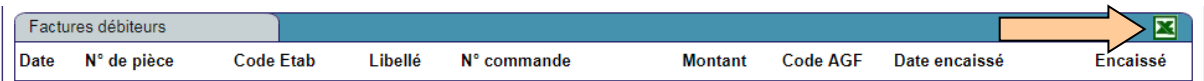

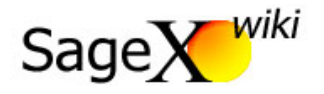

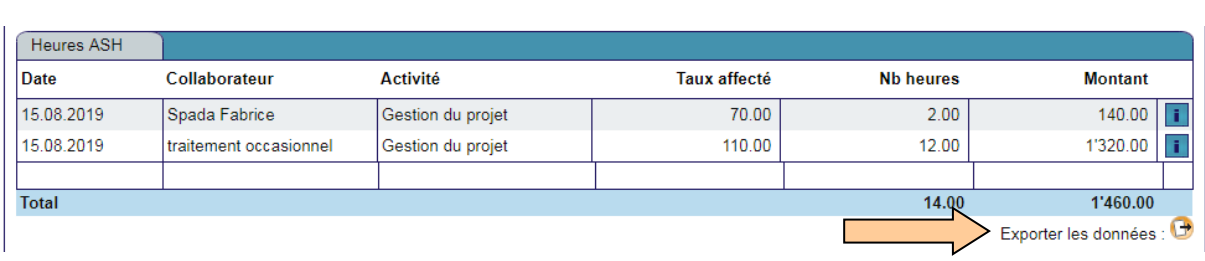

La plupart des listes sont exportables au format MS Excel en cliquant sur logo MS Excel en haut à droite des menus ou sur le bouton « Exporter les données » tout en bas du menu « Détail ASH ».

#### <span id="page-31-0"></span>12.1. Suivi – Finances – Détail -- Ordres

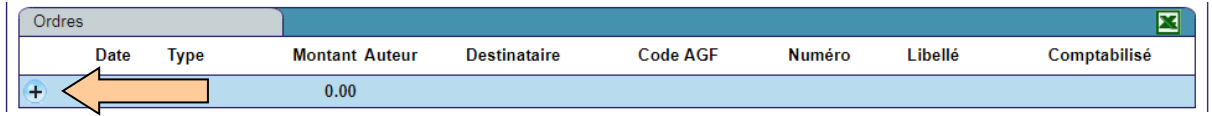

Le système d'« Ordres » n'est pas activé dans toutes les écoles. Il permet de réaliser un suivi des commandes aux fournisseurs, des factures fournisseurs et des ordres de facturation aux clients. Pour créer un ordre, cliquez sur le bouton « + ».

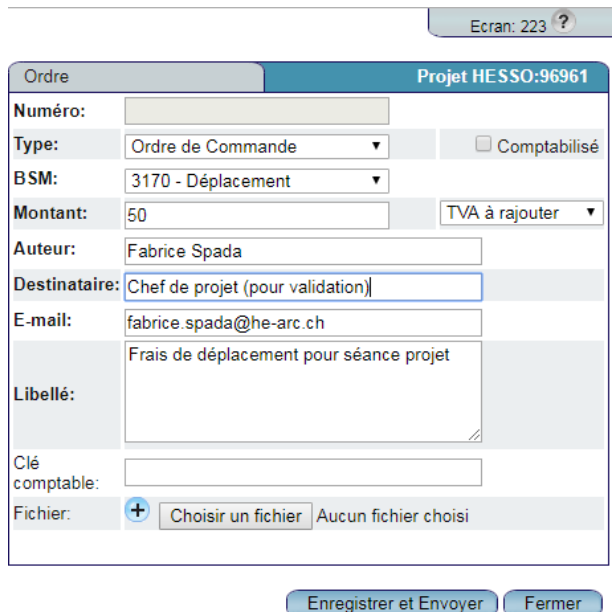

Le numéro d'ordre est incrémenté automatiquement. Déterminez s'il s'agit d'un ordre de commande, de paiement ou de facturation. En cas d'ordre de commande ou de paiement, la rubrique budgétaire est précisée dans le champ « BSM ». Le montant de l'ordre est inscrit HT ou TTC avec mention « TVA à rajouter », « Non soumis TVA » ou « TVA incluse ». Par défaut, l'« Auteur » de l'ordre est l'utilisateur qui le crée alors que le destinataire est celui chez qui il doit parvenir. Par défaut, l'école indique une adresse e-mail où les ordres seront expédiés lorsqu'ils sont confirmés par un clic sur le bouton « Enregistrer et Envoyer ».

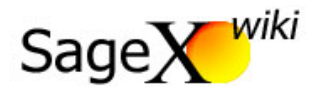

**Au sein de la HES-SO, il existe plusieurs pratiques. Chaque école a développé ses propres procédures d'utilisation des ordres et certaines ont désactivé l'outil. procédures d'utilisation des ordres et certaines ont désactivé l'outil.**

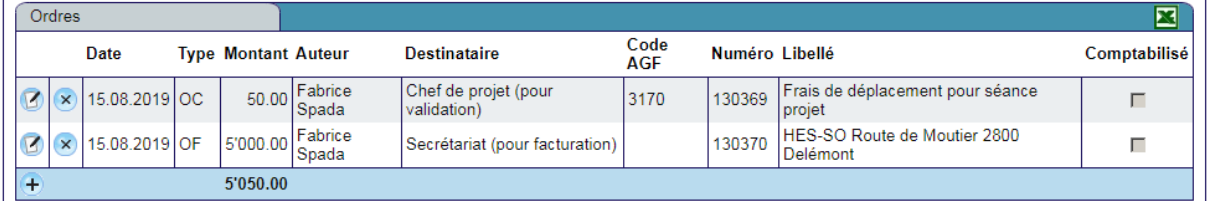

Une fois créé, les ordres sont listés. Ils peuvent être modifiés avec le bouton « papier et crayon » ou supprimés avec le bouton « x ».

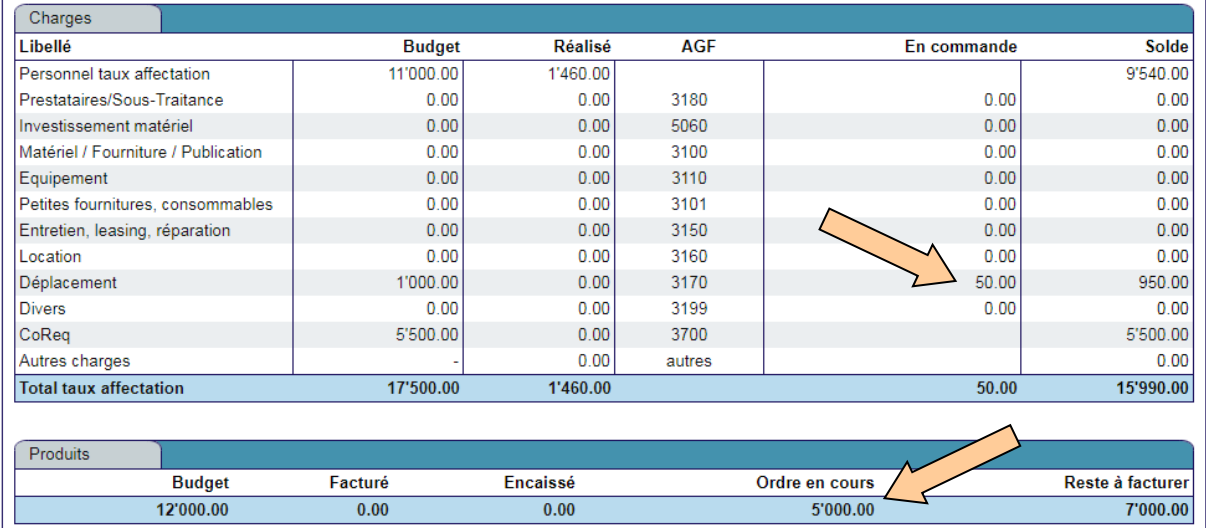

Les ordres en cours sont pris en compte dans les résumés financiers de l'écran « Suivi – Finances – Général » afin de calculer les soldes de charges et le solde à facturer au client.

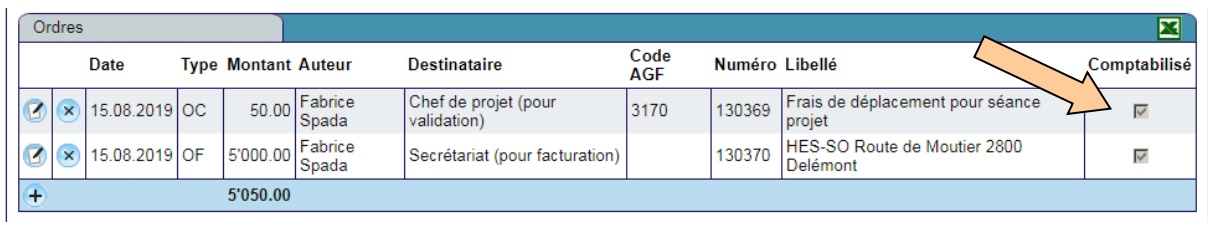

Si le numéro d'ordre est saisi dans AGF (Application de Gestion Financière) lors du paiement de la charge ou lors de l'émission de la facture client, l'ordre sera automatiquement indiqué comme « Comptabilisé ». Il disparaîtra alors des charges « En commande » et des produits « Ordre en cours » (cf. l'image de « Suivi – Finances – Général » ci-dessus) pour apparaître dans la colonne « Réalisé » respectivement « Facturé ».

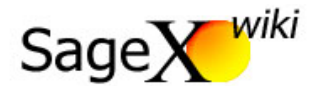

**Il est possible d'inscrire manuellement un ordre comme « comptabilisé ». Cliquez sur le bouton « <br>papier et crayon » pour ouvrir l'ordre puis cochez le bouton « Comptabilisé ». papier et crayon » pour ouvrir l'ordre puis cochez le bouton « Comptabilisé ».**

## <span id="page-33-0"></span>12.2. Suivi – Finances – Plan de facturation

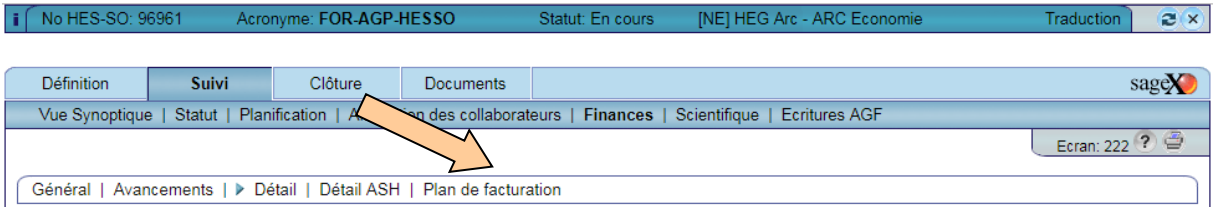

Le « Plan de facturation » permet de réaliser un échéancier des factures à émettre et des factures à payer.

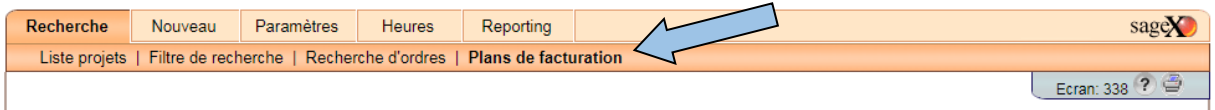

L'ensemble des échéances saisies, comprenant tous les projets, peut être consulté dans la « partie orange » de SageX dans le menu « Recherche – Plans de facturation ».

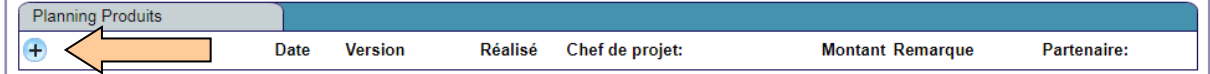

Cliquez sur le bouton « + » pour inscrire une échéance de facturation ou de charges.

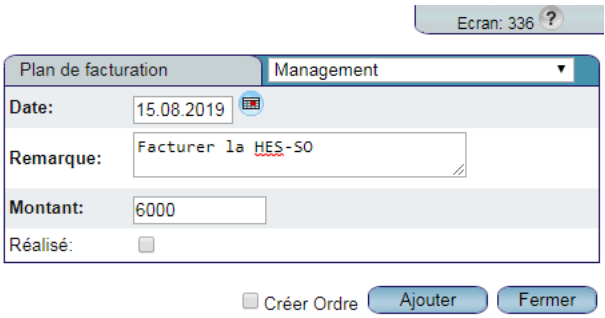

Choisissez le partenaire soumis à l'échéance dans le menu déroulant, définissez la date de l'échéance, sa nature (champ « Remarque ») et le montant à facturer ou à payer. Si vous le souhaitez, vous pouvez générer directement un ordre (cf. Suivi – Finances – Détail – Ordres) en cochant la case « Créer Ordre » puis cliquez « Ajouter ».

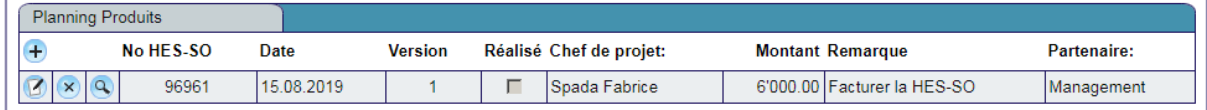

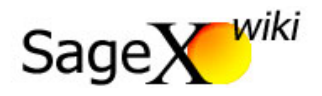

La ligne apparaît dans le « Planning Produits » ou le « Planning Charges » du projet.

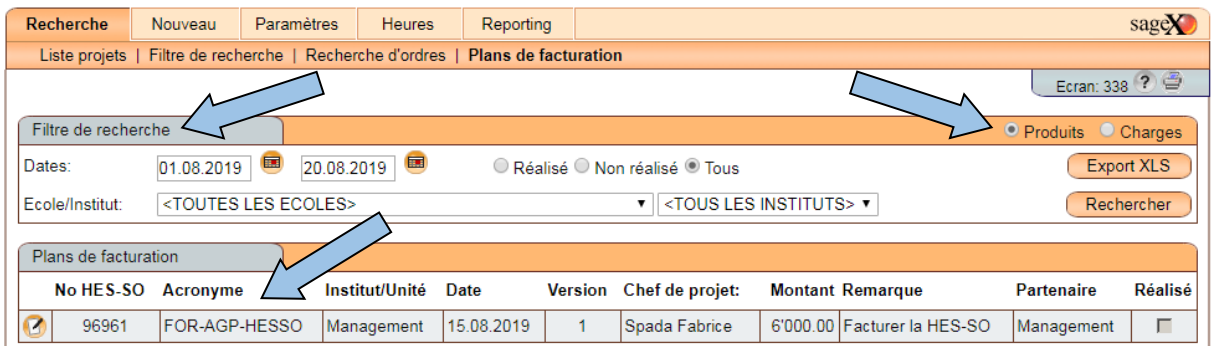

La ligne apparaît également dans le menu « Recherche – Plans de facturation » de la partie orange de SageX. Sur cet écran, soyez attentif à la sélection par défaut des critères de recherche : « Produits » ou « Charges », « Dates », « Réalisé » ou « Non réalisé » ou « Tous », « Ecole/Institut ».

Ce menu à l'avantage de faire apparaître les échéances de tous les projets pour lesquels l'utilisateur à des droits. Ainsi, un utilisateur peut gérer toutes ses échéances avec le menu ci-dessus. Un clic sur le bouton « papier et crayon » permet d'ouvrir et de modifier le détail de l'échéance sans avoir à rouvrir le projet.

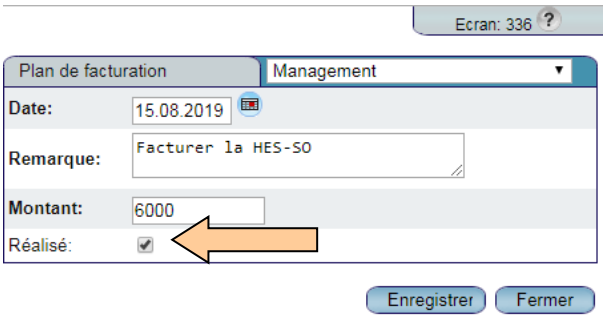

Lorsque l'échéance est réalisée, elle est inscrite comme « Réalisée » par un clic sur la case à cocher. Elle n'apparaîtra ainsi plus dans le résultat de recherche des échéances « Non réalisés ».

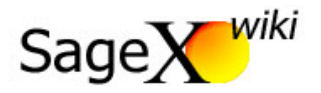

## <span id="page-35-0"></span>13. Suivi – Scientifique

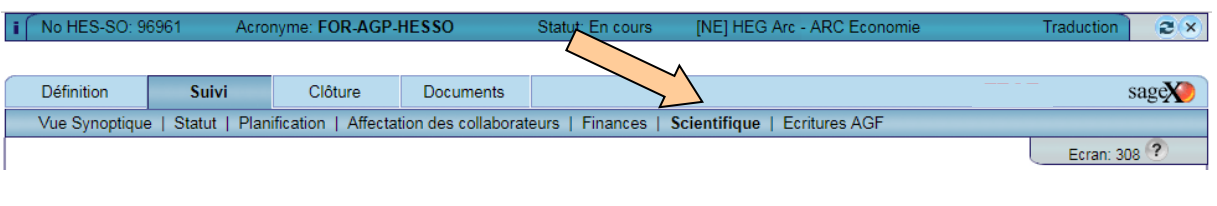

## <span id="page-35-1"></span>13.1. Suivi – Scientifique - Avancements

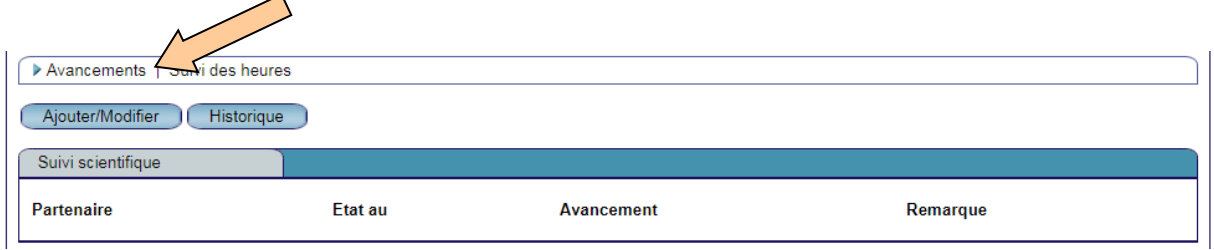

L'avancement scientifique permet au chef de projet de déterminer l'avancement de son projet (de 0% à 100%, par tranches de 10%) indépendamment des dates de début et fin planifiées et des ressources consommées.

**Le taux d'avancement scientifique estimé par le chef de projet permet le calcul des travaux en <br>cours et provisions comptables en fin d'année. cours et provisions comptables en fin d'année.**

Cliquez sur « Ajouter/Modifier » pour insérer ou mettre à jour un taux d'avancement scientifique.

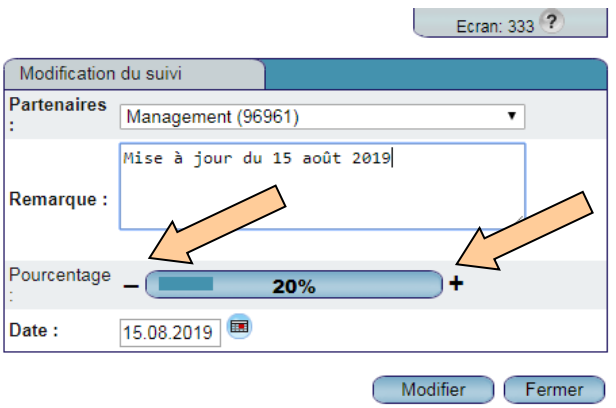

Dans le menu déroulant, sélectionnez le partenaire pour lequel le taux d'avancement est évalué. Inscrivez une remarque (obligatoire) et cliquez sur le « – » ou le « + » pour faire évoluer le taux d'avancement. Par défaut, la date du jour est inscrite. Cliquez sur « Modifier » pour enregistrer et fermer la fenêtre.

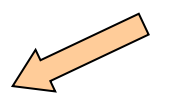

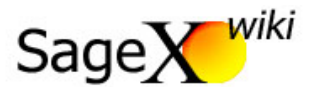

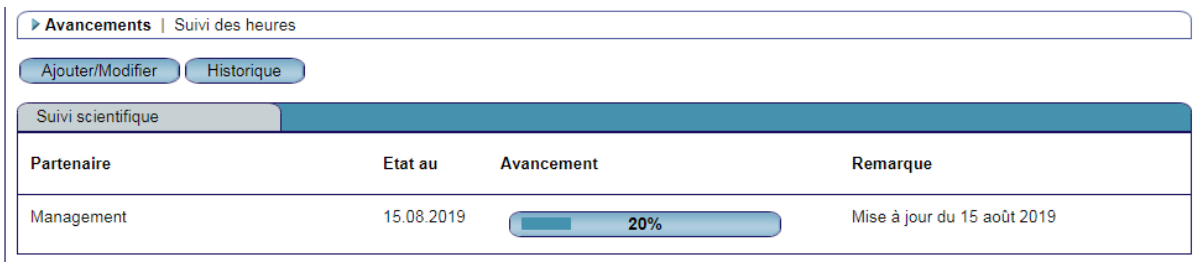

Le bouton « Historique » permet de visualiser la liste de l'ensemble des modifications.

#### <span id="page-36-0"></span>13.2. Suivi – Scientifique – Suivi des heures

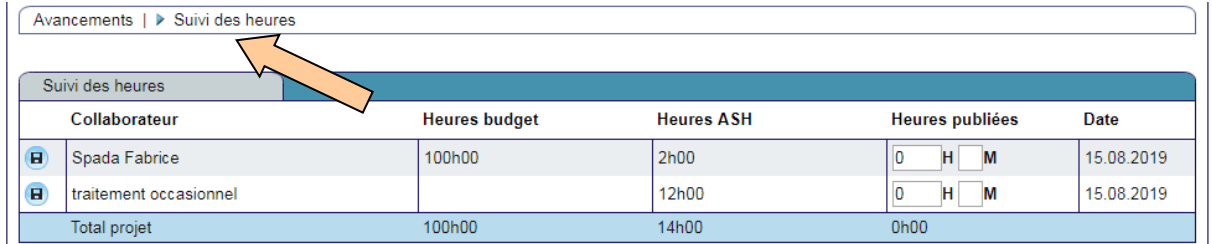

Pour chacun des collaborateurs affectés au projet, un tableau comparatif propose une vue des heures budgétées (« Heures budget ») et des heures réalisées (« Heures ASH »). Les « Heures publiées », par exemple dans un rapport intermédiaire, peuvent être inscrites ici pour mémoire.

Le bouton « Disquette » à côté du nom du collaborateur doit être cliqué pour l'enregistrement de chaque « Heures publiées ». La « Date » correspond à la date du dernier enregistrement.

# <span id="page-36-1"></span>14. Suivi – Écritures AGF

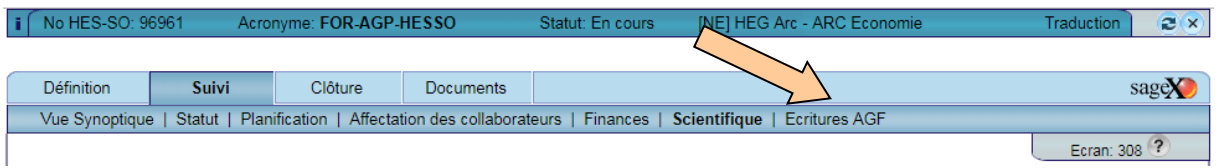

Cet écran est destiné aux administrateurs, il permet de paramétrer l'interface entre SageX et AGF (Application de Gestion financière) et, si nécessaire, de masquer des écritures comptables sur l'écran « Suivi – Finances ».

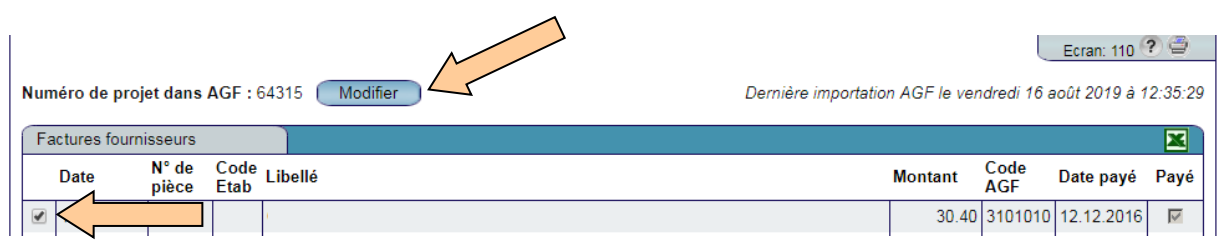

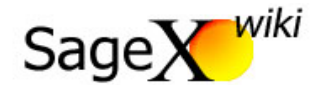

Si le numéro de projet est identique dans SageX et dans AGF (Application de Gestion Financière) aucune modification n'est nécessaire. Si le numéro de projet est différent dans AGF (Application de Gestion Financière), cliquez sur « Modifier » et inscrivez le numéro de projet utilisé dans AGF (Application de Gestion Financière).

Si certaines écritures comptables liées au projet, par exemple des écritures de travaux en cours, ne doivent pas apparaître sur l'écran « Suivi – Finance » désélectionnez la case à cocher à gauche de la ligne d'écriture.

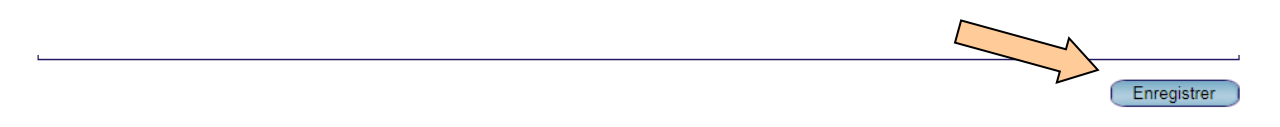

L'enregistrement des données n'étant pas automatique, il est indispensable de cliquer sur le bouton « Enregistrer » après chaque modification.

## <span id="page-37-0"></span>15. Clôture – Synthèse de valorisation

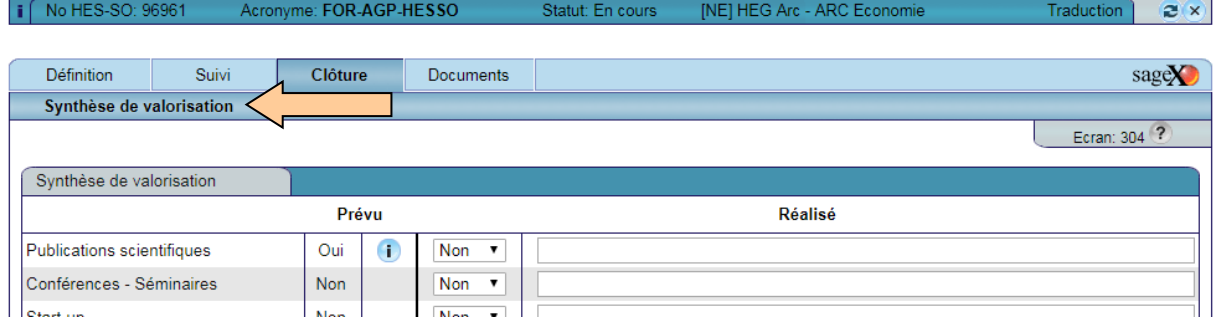

Si des valorisations étaient prévues sur l'écran « Définition – Valorisation prévu », un « Oui » apparait dans la colonne « Prévu » et un commentaire quant à la réalisation effective peut être ajouté dans le colonne « Réalisé ».

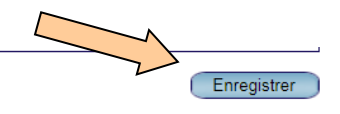

L'enregistrement des données n'étant pas automatique, il est indispensable de cliquer sur le bouton « Enregistrer » après chaque modification.

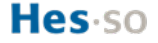

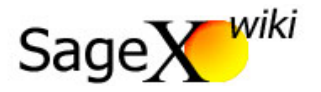

## <span id="page-38-0"></span>16. Documents - Fichiers

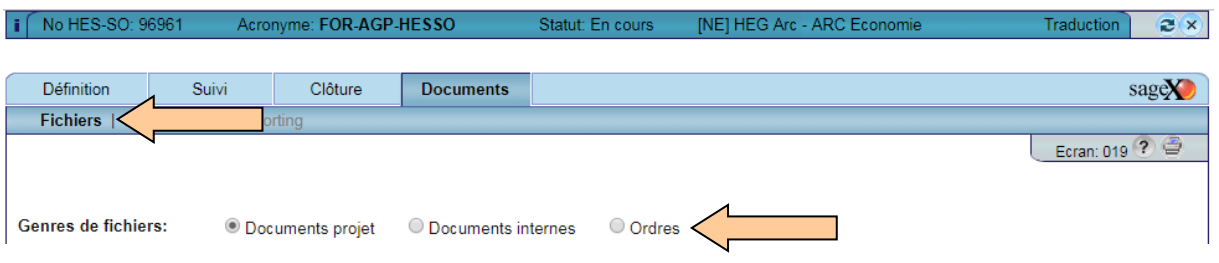

Il existe trois types de documents pouvant être ajoutés à un projet. Les « Documents projet » sont visibles par tous, les « Documents internes » sont visibles uniquement pas les collaborateurs de l'école attribuée au projet (cf. « Définition – Données de base ») et les « Ordres » regroupent toutes les pièces jointes aux ordres inscrits sur le projet (cf. « Suivi – Finances – Détail – Ordres ».

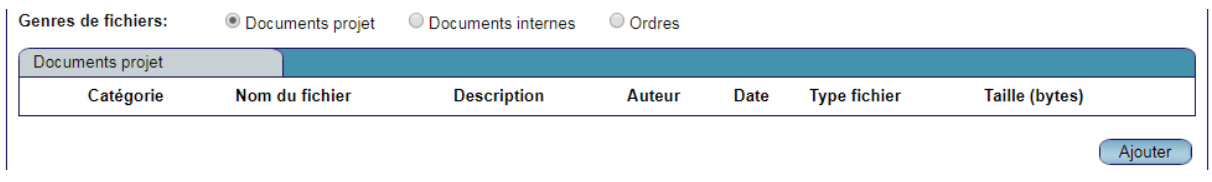

Sélectionner le bouton « Document projet » ou « Documents internes » puis cliquez sur « Ajouter » pour insérer un « Documents projet » ou un « Documents internes ».

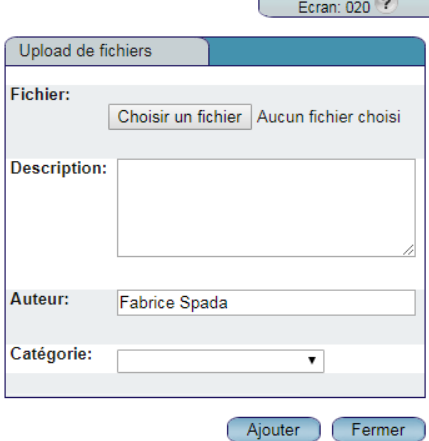

Choisissez un fichier sur votre ordinateur, inscrivez une description et attribuez une catégorie au document joint. Par défaut, l'« Auteur » est l'utilisateur qui réalise la démarche. Cliquez sur ajouter pour télécharger le document et fermer la fenêtre.

> **Les documents joints dans SageX sont principalement les contrats, les rapports, les budgets et toutes les pièces utiles à l'ensemble des parties prenantes du projet.**

(Mg **SageX n'est pas une application d'archivage officielle : les documents doivent être archivés selon les normes et directives officielles des hautes écoles (sous format papier ou, si existant, dans les applications de gestion documentaire et d'archivage)**

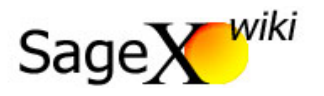

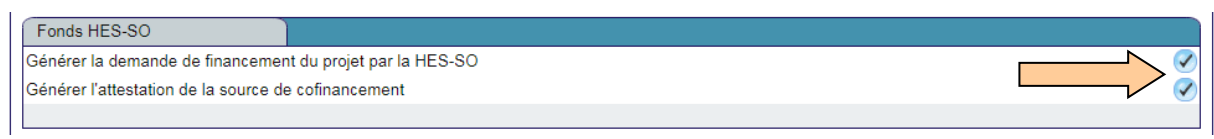

L'écran « Document – Fichiers » permet de générer les documents nécessaires au dépôt d'un projet HES-SO. Un clic sur le bouton « Vu » permet de télécharger le document souhaité en version .xls.

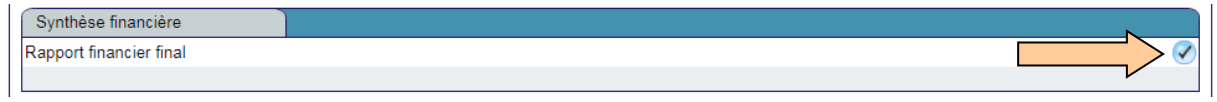

L'écran « Document – Fichiers » permet de générer le rapport financier final d'un projet HES-SO. Un clic sur le bouton « Vu » permet de télécharger le document en version .xls.

# <span id="page-39-0"></span>17. Documents - Publications

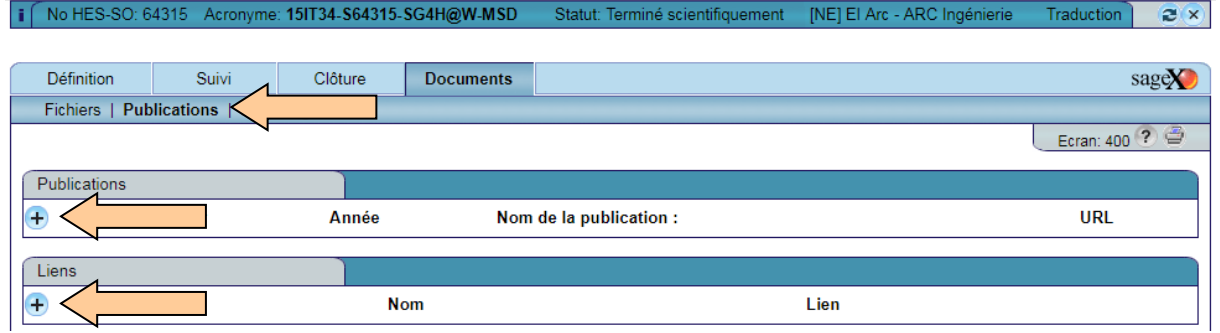

Cliquez sur le bouton « + » pour ajouter une publication ou un lien internet en lien avec le projet.

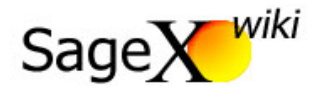

## <span id="page-40-0"></span>18. Hériter un projet

Lorsqu'un nouveau « partenaire HES-SO » est ajouté à un projet (cf. « Définition – Partenaires »), les administrateurs du nouveau partenaire obtiennent un accès (vision totale projet ) au projet en cours de création (alors nommé « projet père »). Cet accès permet aux administrateurs du nouveau partenaire d'« hériter » d'un « projet fils » qui copiera automatiquement toutes les informations communes du « projet père » telles que le budget, la description du projet, les partenaires, etc.

Lors de l'héritage, le chef du projet père reçoit le rôle "vision totale projet" sur le projet fils. Dans le même temps, le chef du projet fils reçoit le même rôle sur le projet père. Les administrateurs des écoles / instituts reçoivent aussi automatiquement ce droit leur permettant d'accéder en vison aux projets père et fils.

Pour que la démarche puisse se réaliser, le chef du « projet père » doit communiquer le numéro HES-SO dudit « projet père » à ses partenaires HES-SO. En outre, l'utilisateur qui réalisera la procédure d'héritage chez le nouveau partenaire doit disposer d'un droit d'administrateur Sagex pour son école.

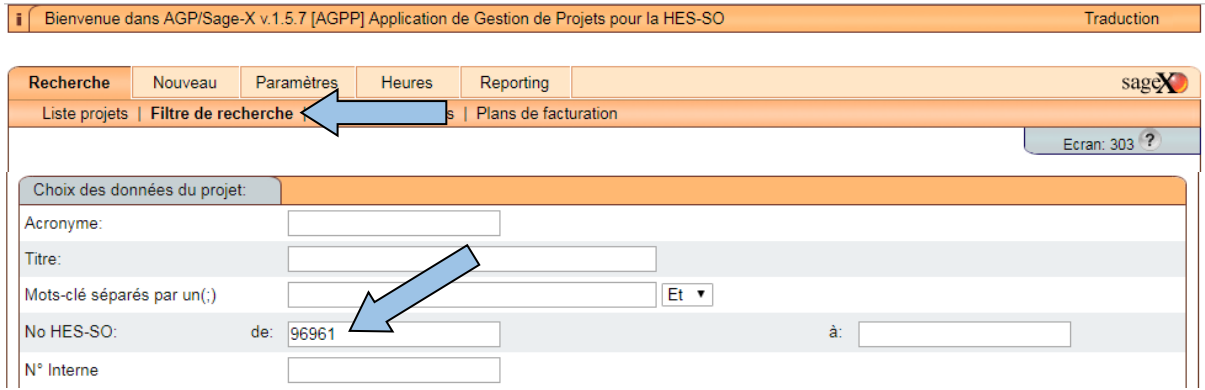

Le numéro HES-SO du projet père est saisi dans le menu orange « Recherche – Filtre de recherche » et le projet est ouvert. Une fois sur l'écran bleu de SageX, il faut se rendre dans le menu « Définition – Partenaires » et ouvrir le partenaire à votre nom (cf. « Définition – Partenaires »).

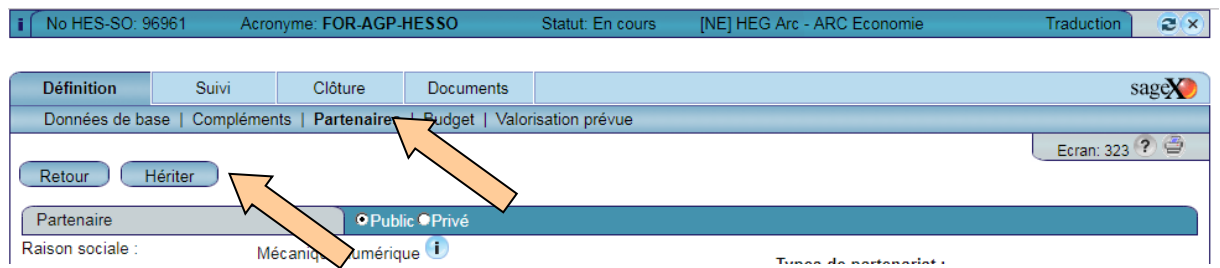

Cliquez sur le bouton « Hériter » pour générer un nouveau projet lié à votre école « cf. « Définition – Données de base ») qui reprendra les informations communes à tous les partenaires du projet.

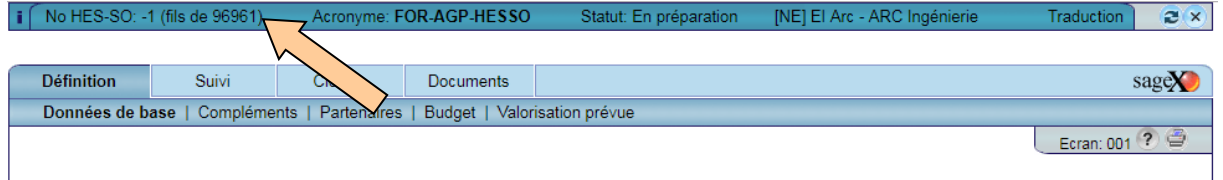

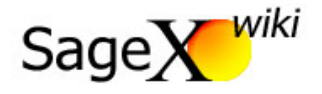

Le nouveau projet est créé avec le numéro HES-SO « -1 (fils de 91961) ». Complétez et / ou modifiez les données de base (cf. « Définition – Données de base »).

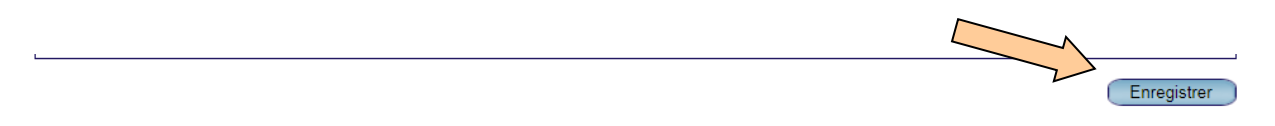

L'enregistrement des données n'étant pas automatique, il est indispensable de cliquer sur le bouton « Enregistrer » après chaque modification. Après enregistrement, un numéro HES-SO est attribué au projet fils.

Prérequis pour l'héritage :

- L'héritage peut être réalisé à n'importe quel moment du cycle de vie du projet. Néanmoins il est conseillé de ne pas hériter avant que les données de base du projet père soient correctement saisies.
- Le partenaire de recherche pouvant hériter le projet doit être de type « Partenaire HES-SO ».
- Il est possible d'hériter un projet pour la même école / institut que le projet père.
- Il est possible d'hériter plusieurs fois un projet pour le même partenaire HES-SO fils.

Données héritées :

- Les données de base (écran 001) sont recopiées du père au fils lors de l'héritage.
- Les compléments (écran 003) sont recopiées du père au fils lors de l'héritage.
- Les données relatives aux partenaires (écran 319) et au budget (écran 102) sont communes aux projets père et fils.
- Les données de valorisation (écran 304) ne sont pas héritées.
- La case à cocher "Public" (écran 001) et le champs "Confidentiel" (écran 003) ne sont pas hérités au projet fils.

## <span id="page-41-0"></span>19. Support

En cas de problèmes techniques ou questions vous pouvez :

- Consulter le Wiki de AGP-SageX en suivant le lien ci-dessous
	- o <https://agp-wiki.hes-so.ch/xwiki/bin/view/Main/>
	- Contacter la ou le répondant-e, ou bien, la ou le correspondant-e (si présent-e) de votre école
	- o Vous trouverez la liste des répondant-e-s dans la section « Support » de la page d'accueil du Wiki

En cas de problèmes ou questions concernant les liens AGP – People@HES-SO, vous pouvez :

- Consulter le manuel utilisateur en suivant le lien ci-dessous
	- o [https://intra3.hes-so.ch/modules/GED/Action/readfile.asp?SharepointDLCDocId=HESSO-895-](https://intra3.hes-so.ch/modules/GED/Action/readfile.asp?SharepointDLCDocId=HESSO-895-10770) [10770](https://intra3.hes-so.ch/modules/GED/Action/readfile.asp?SharepointDLCDocId=HESSO-895-10770)
- Prendre contact avec le support à l'adresse people.support@hes-so.ch

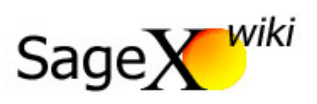

# <span id="page-42-0"></span>Annexe I : Table de correspondance des codes écran

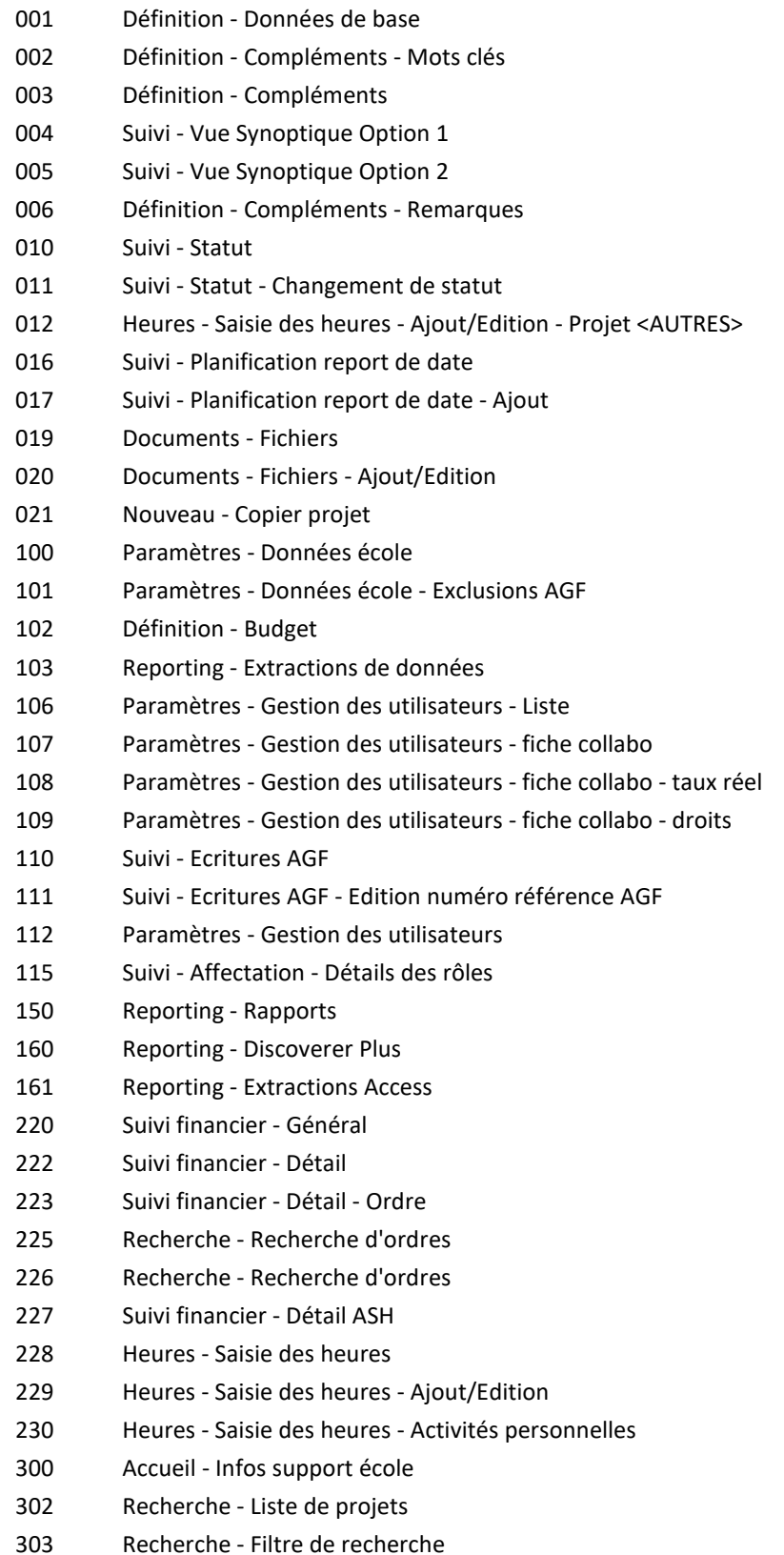

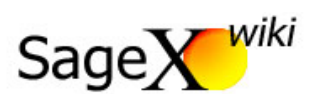

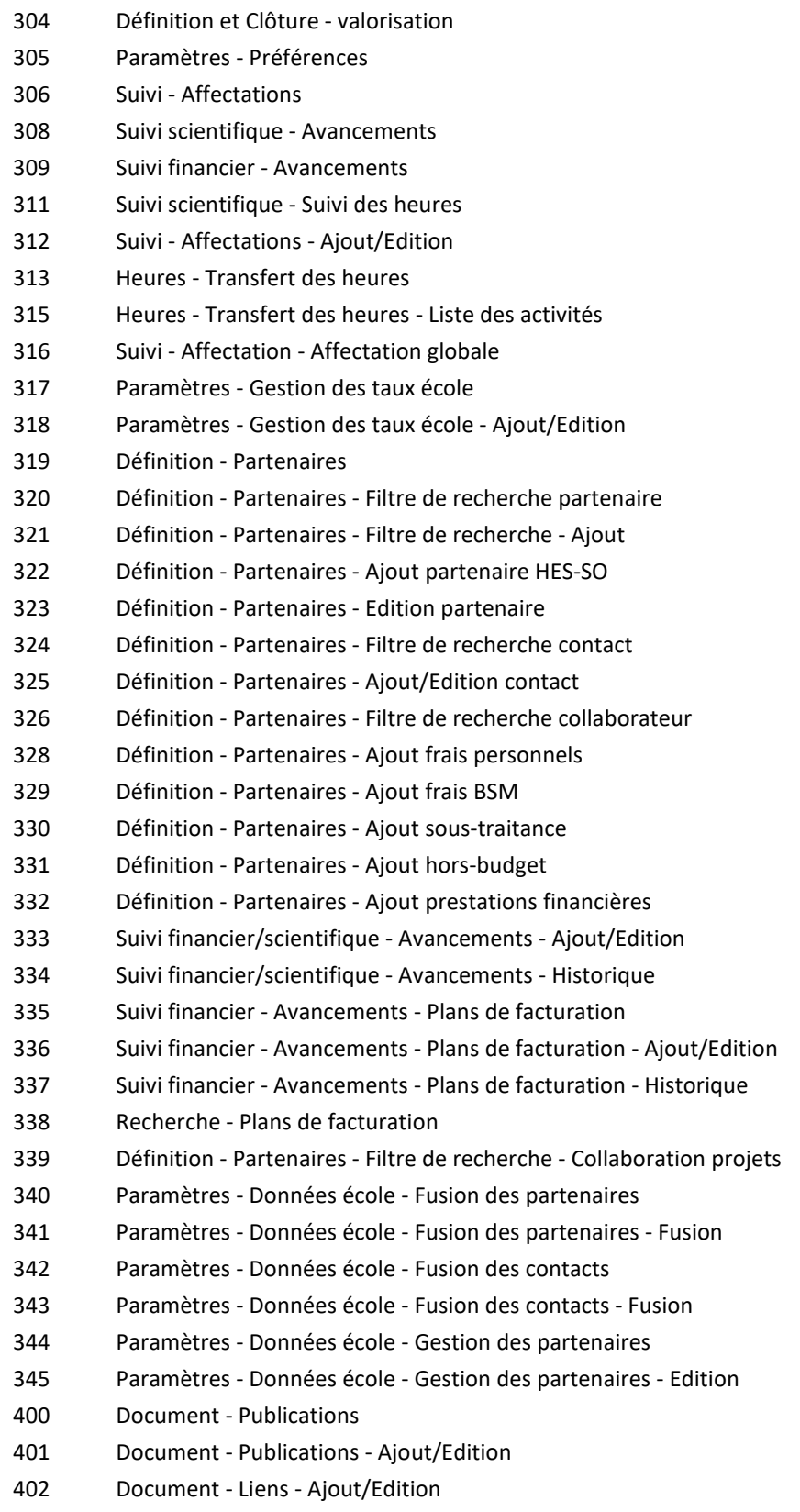